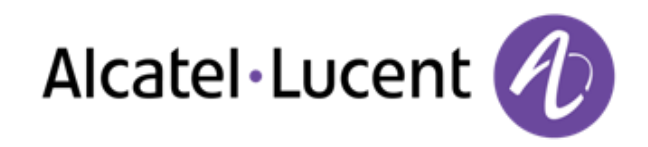

# Alcatel-Lucent OpenTouch™ Conversation 8088 Smart DeskPhone

# Benutzerhandbuch

8AL90314DEAA ed1 -1517

R100

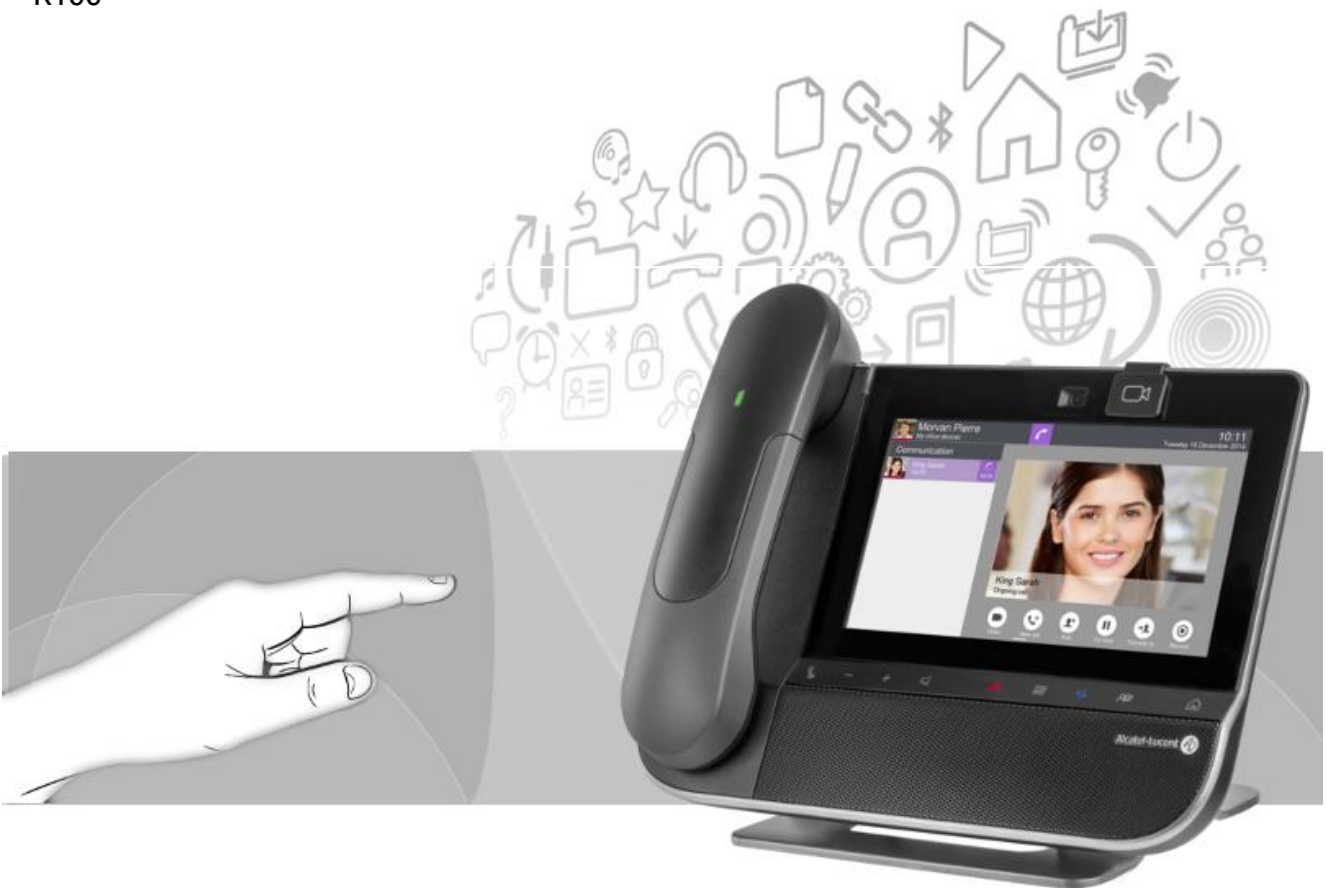

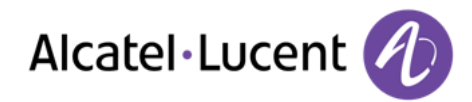

Vielen Dank, dass Sie sich für dieses Telefon entschieden haben.

Ihr ALE International bietet mit seinen neuen ergonomischen Eigenschaften alle Vorteile effektiver Kommunikation.

Mit seinem Touchscreen und seinen integrierten interaktiven Funktionen lässt das 8088 Smart DeskPhone in Sachen Benutzerkomfort keine Wünsche offen.

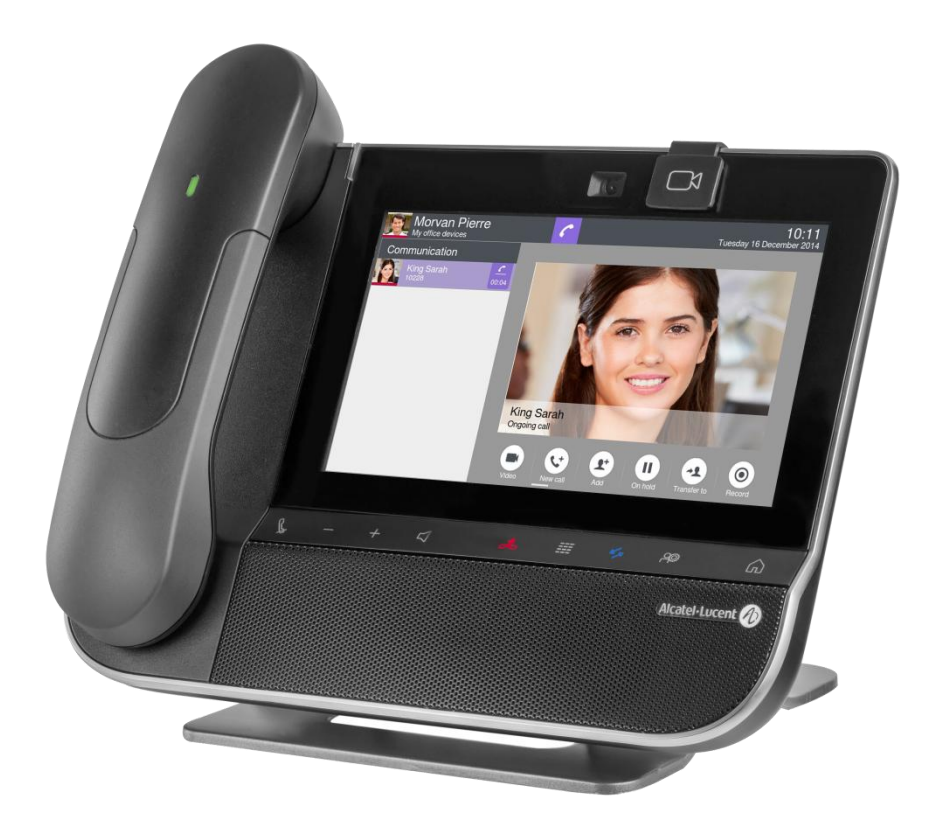

Die Verfügbarkeit bestimmter in diesem Handbuch beschriebener Funktionen hängt von der Version oder Konfiguration Ihres Systems ab.

Die in diesem Dokument präsentierten Symbole und Beschriftungen sind vertraglich nicht bindend und können ohne vorherige Warnung geändert werden. Die Bilder sind nicht vertraglich bindend und werden nicht lokalisiert.

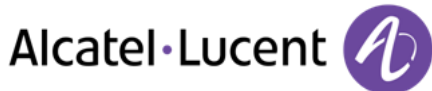

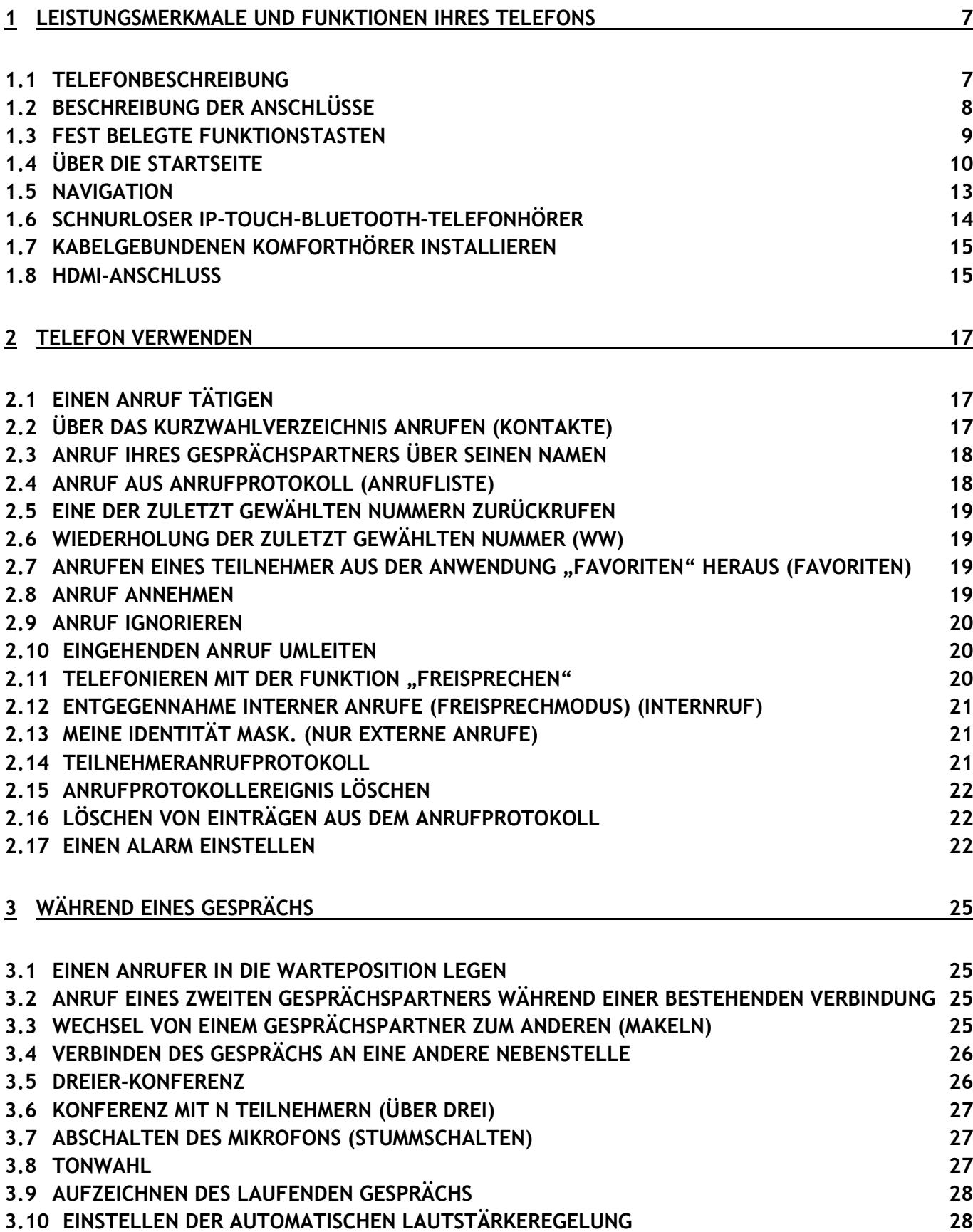

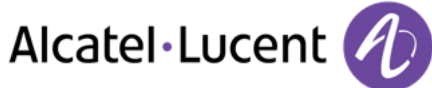

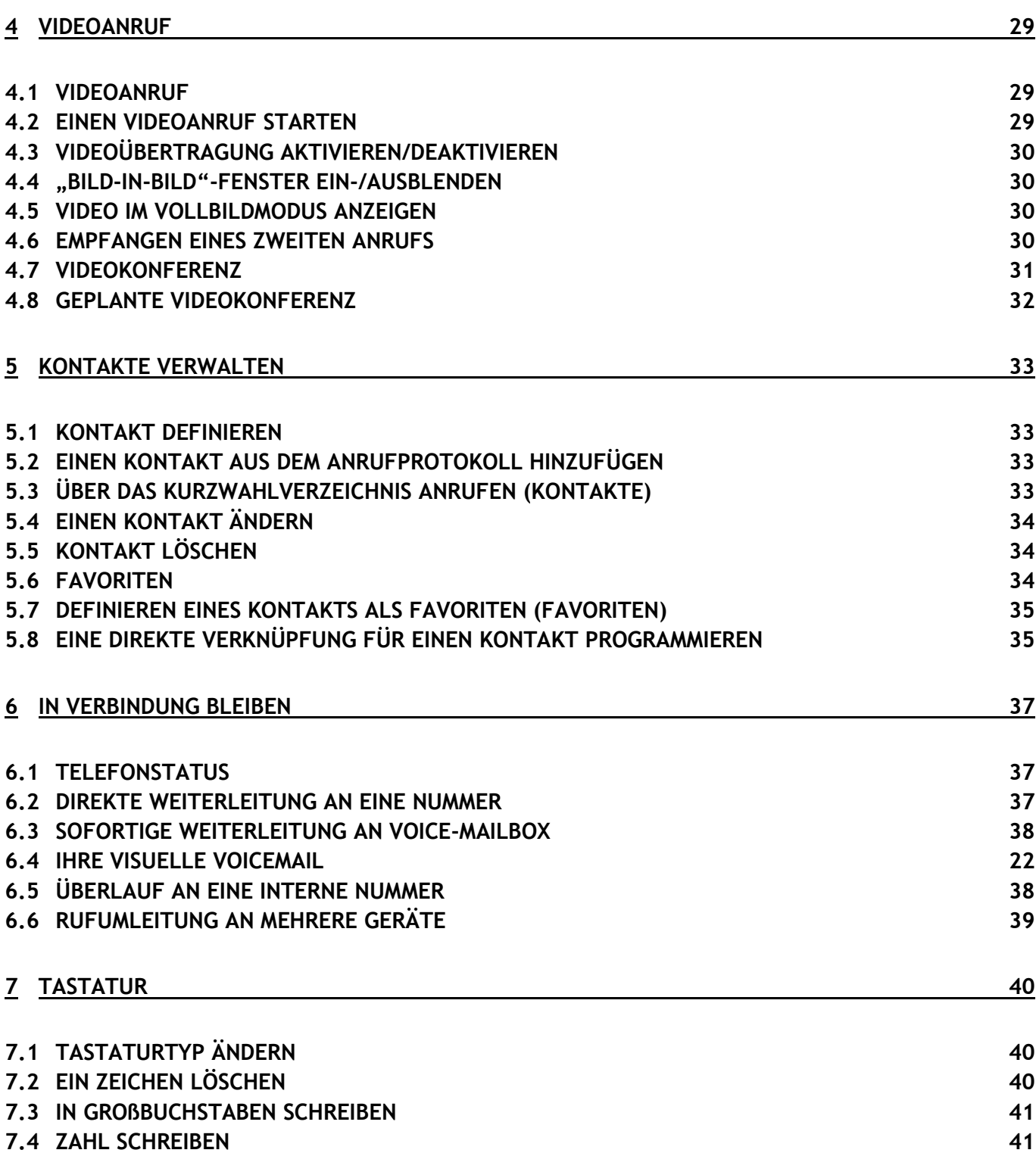

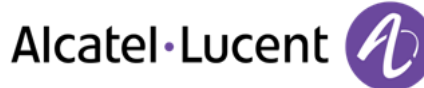

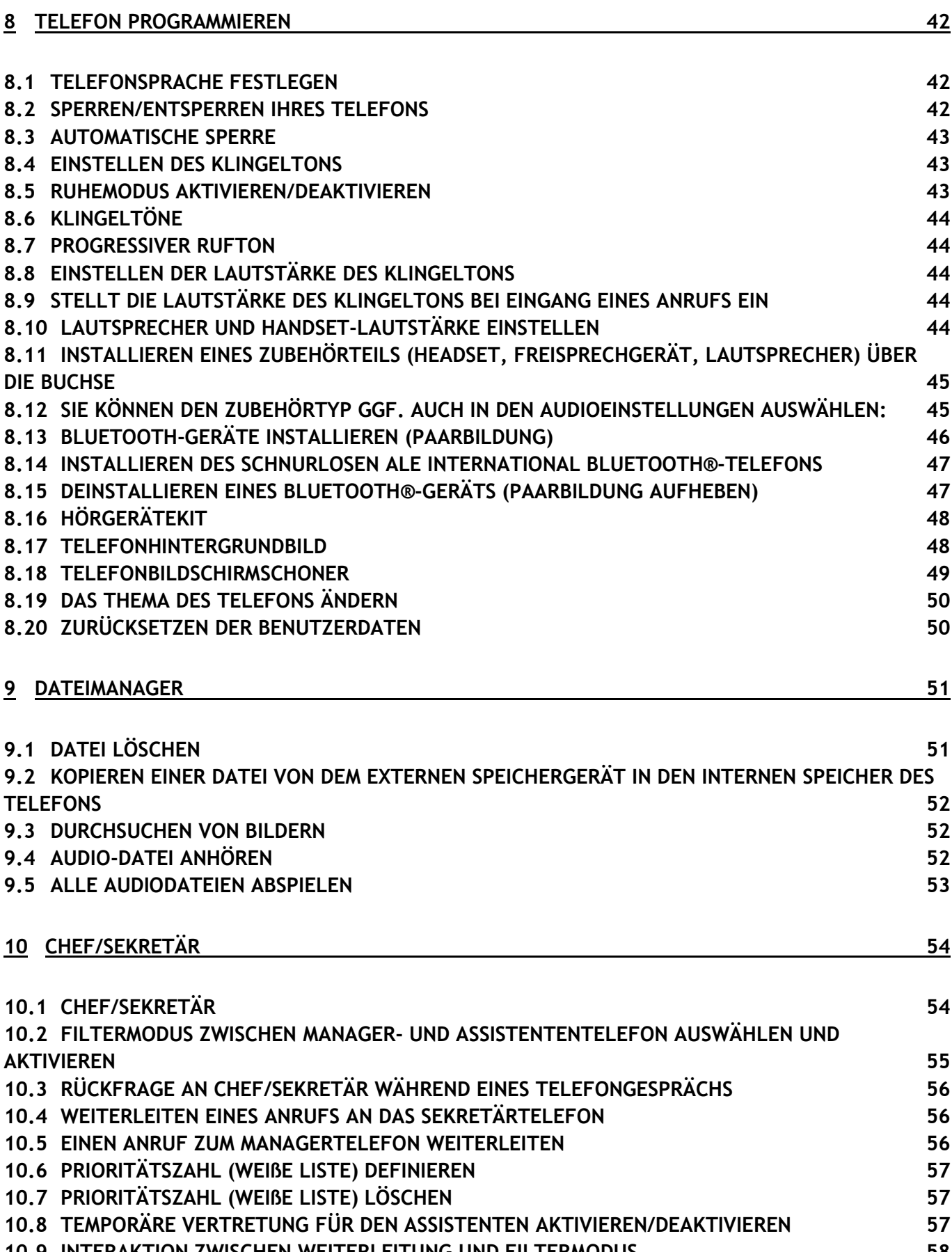

**10.9 INTERAKTION ZWISCHEN [WEITERLEITUNG UND FILTERMODUS 58](#page-56-2)**

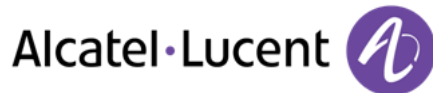

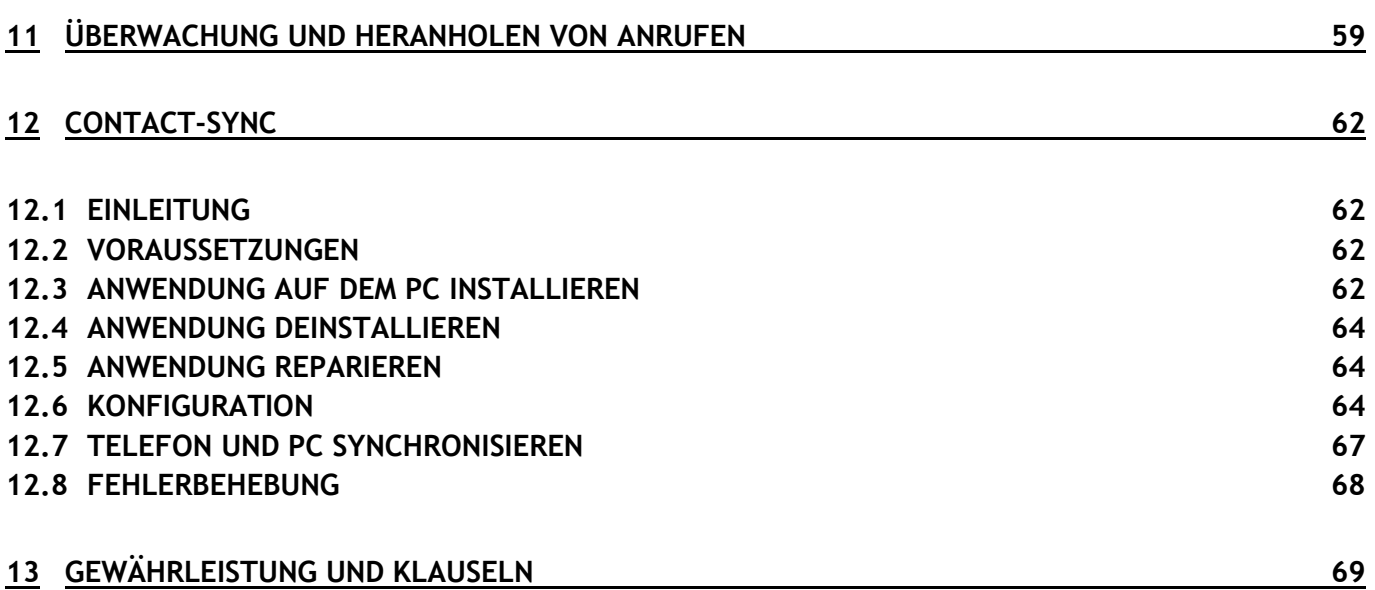

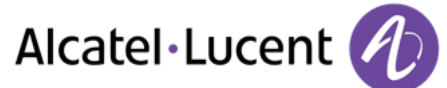

# <span id="page-6-0"></span> Leistungsmerkmale und Funktionen Ihres **Telefons**

# <span id="page-6-1"></span>**1.1** Telefonbeschreibung

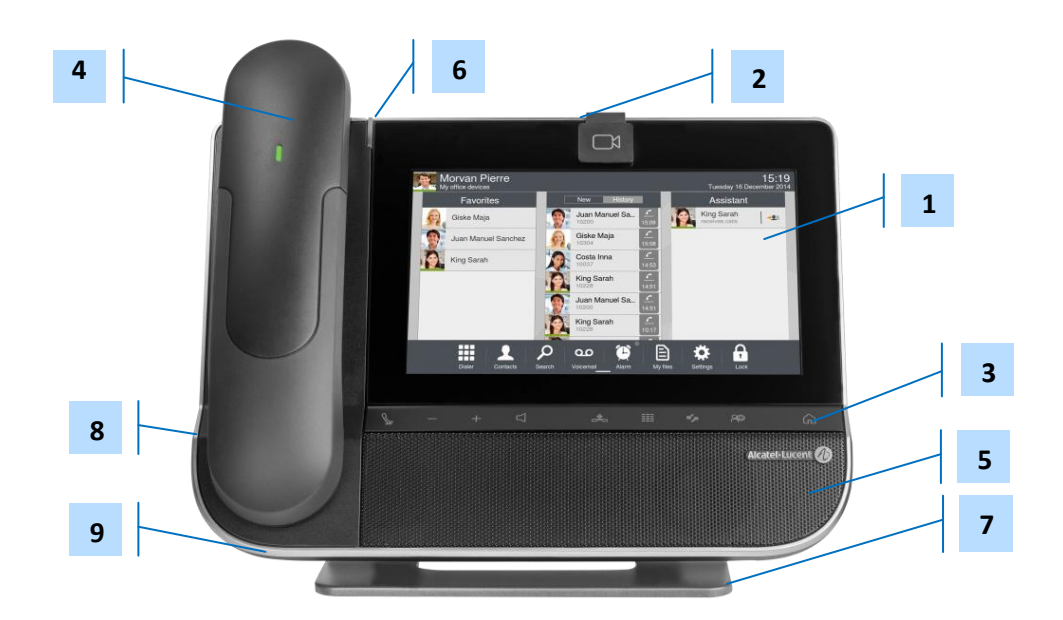

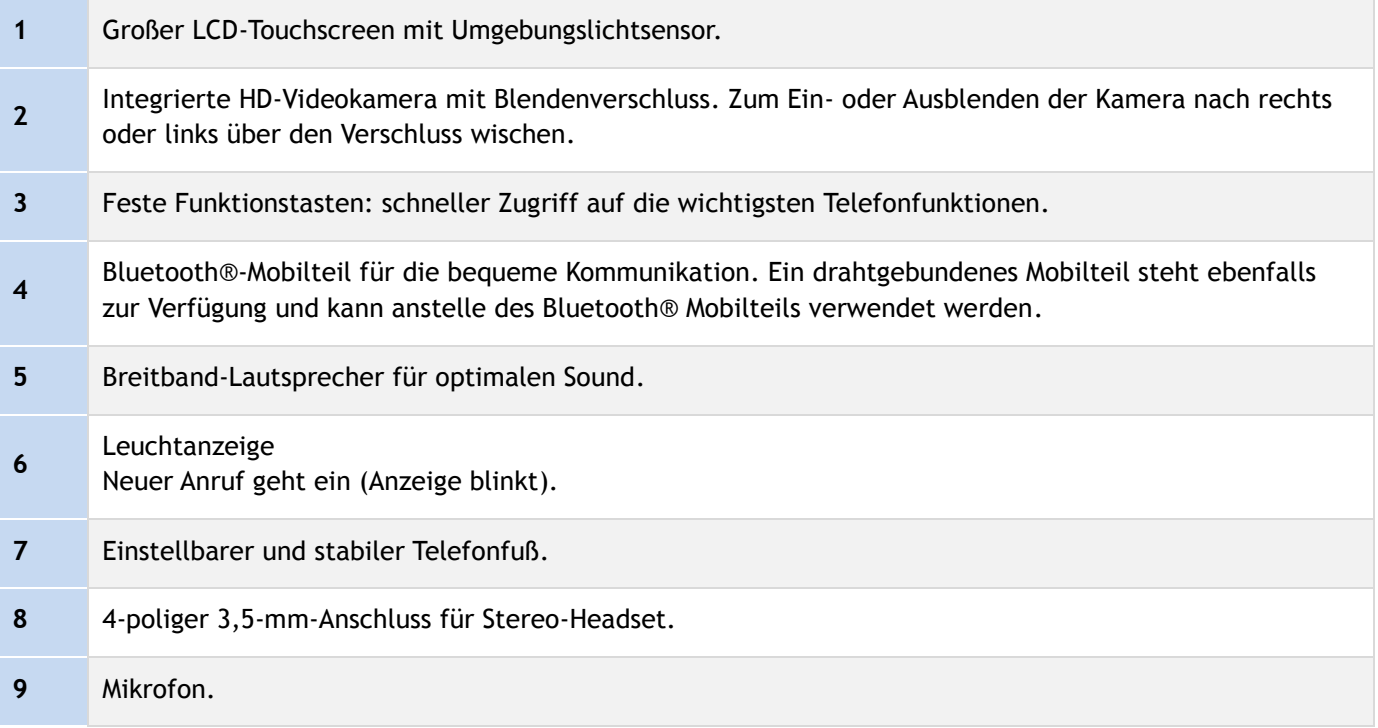

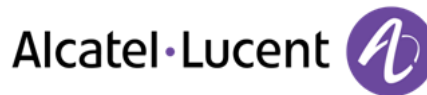

# <span id="page-7-0"></span>**1.2 Beschreibung der Anschlüsse**

Verschiedene Anschlüsse für Telefonerweiterungen.

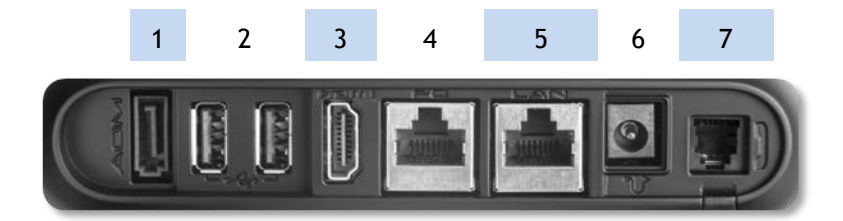

<span id="page-7-1"></span>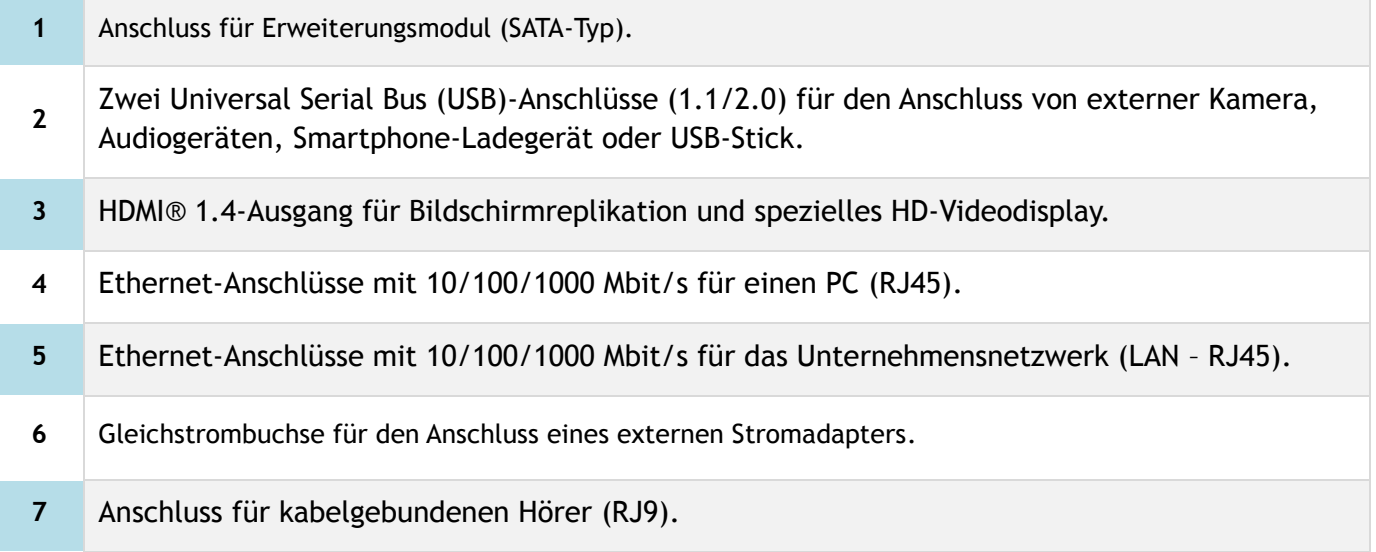

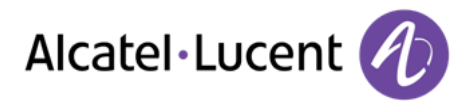

# **1.3 Fest belegte Funktionstasten**

Diese Tasten befinden sich unmittelbar unter dem Touchscreen

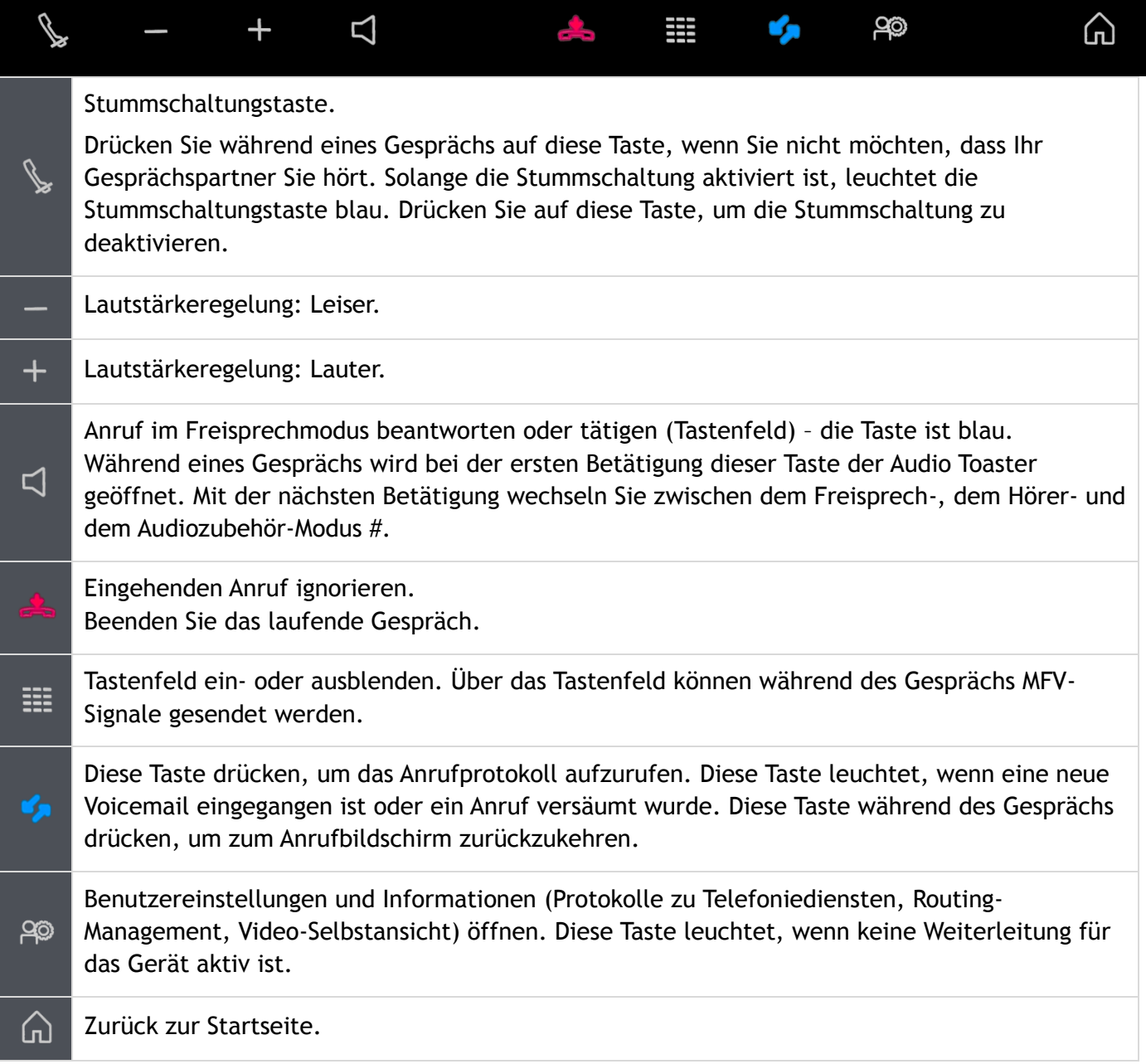

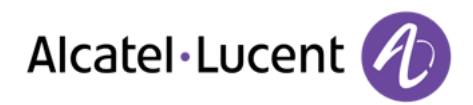

<span id="page-9-0"></span>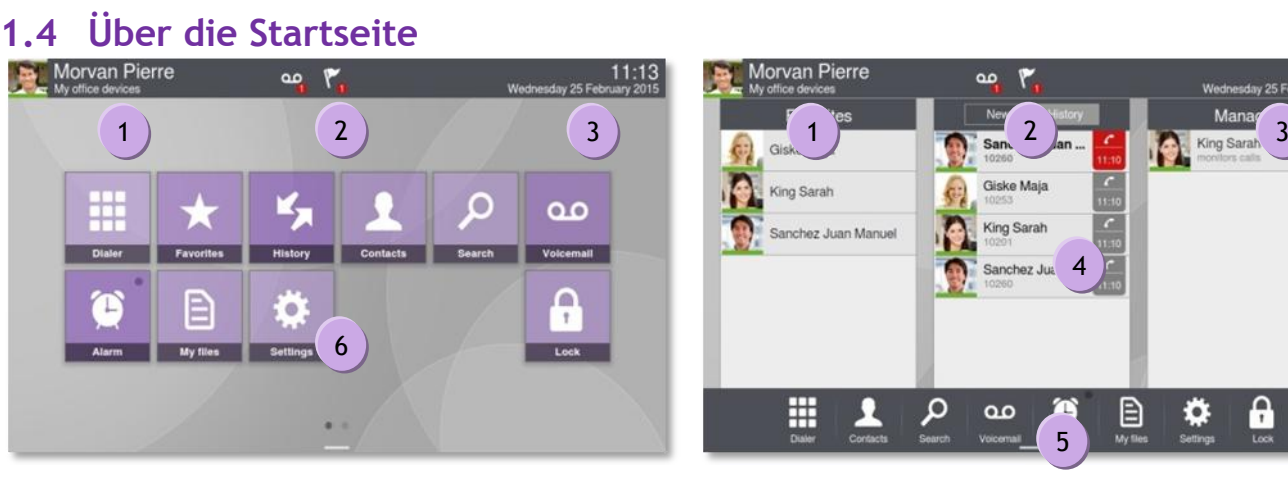

Homepage im Standardmodus and Startseite im Geschäftsmodus

#### **Persönlicher Bereich**

In diesem Bereich werden Informationen über das Telefon des Benutzers und die Telefonkonfiguration angezeigt, insbesondere Nachname, Vorname, Avatar, Rufumleitung. Der farbige Balken unter dem Foto/Avatar zeigt den aktuellen Status an.

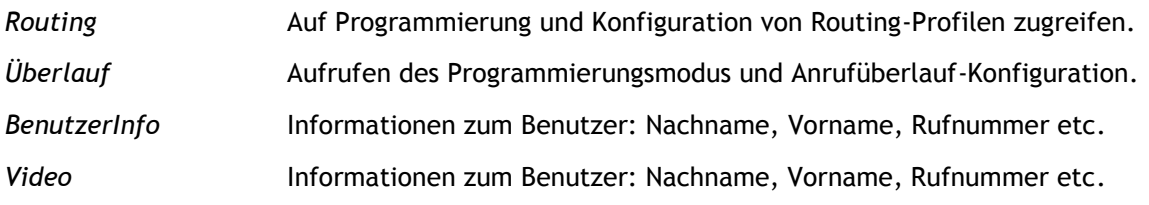

#### **Benachrichtigungsbereich**

**Im Ruhezustand:** In diesem Bereich werden Informationen zu den neuesten Telefonereignissen angezeigt, wie z. B. verpasste Anrufe und Sprachmitteilungen. **Während eines Anrufs:** In diesem Bereich wird der Anrufstatus (aktiv, gehalten, eingehend) angezeigt. Wenn Sie während eines Gesprächs auf eine beliebige Stelle in diesem Bereich drücken, kehrt das System zum Anruffenster zurück.

Anrufstatus

2

1 1

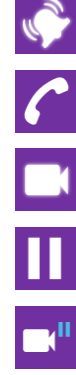

Eingehender Anruf.

Aktiver Anruf.

Laufender Videoanruf.

Gehaltener Anruf.

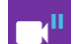

Gehaltener Videoanruf.

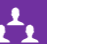

Konferenz.

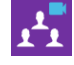

 $\odot$ 

Videokonferenz aktiv.

Das Telefon wird überwacht oder ist ein Supervisor-Apparat.

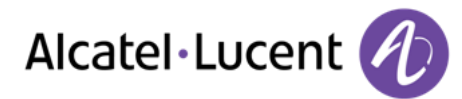

## **Datums-, Zeit- und Konnektivitätsbereich**

3

In diesem Bereich werden die Uhrzeit und das Datum sowie konnektivitäts- und anpassungsspezifische Informationen (Weckruf EIN, Wechselsprechmodus EIN) angezeigt.

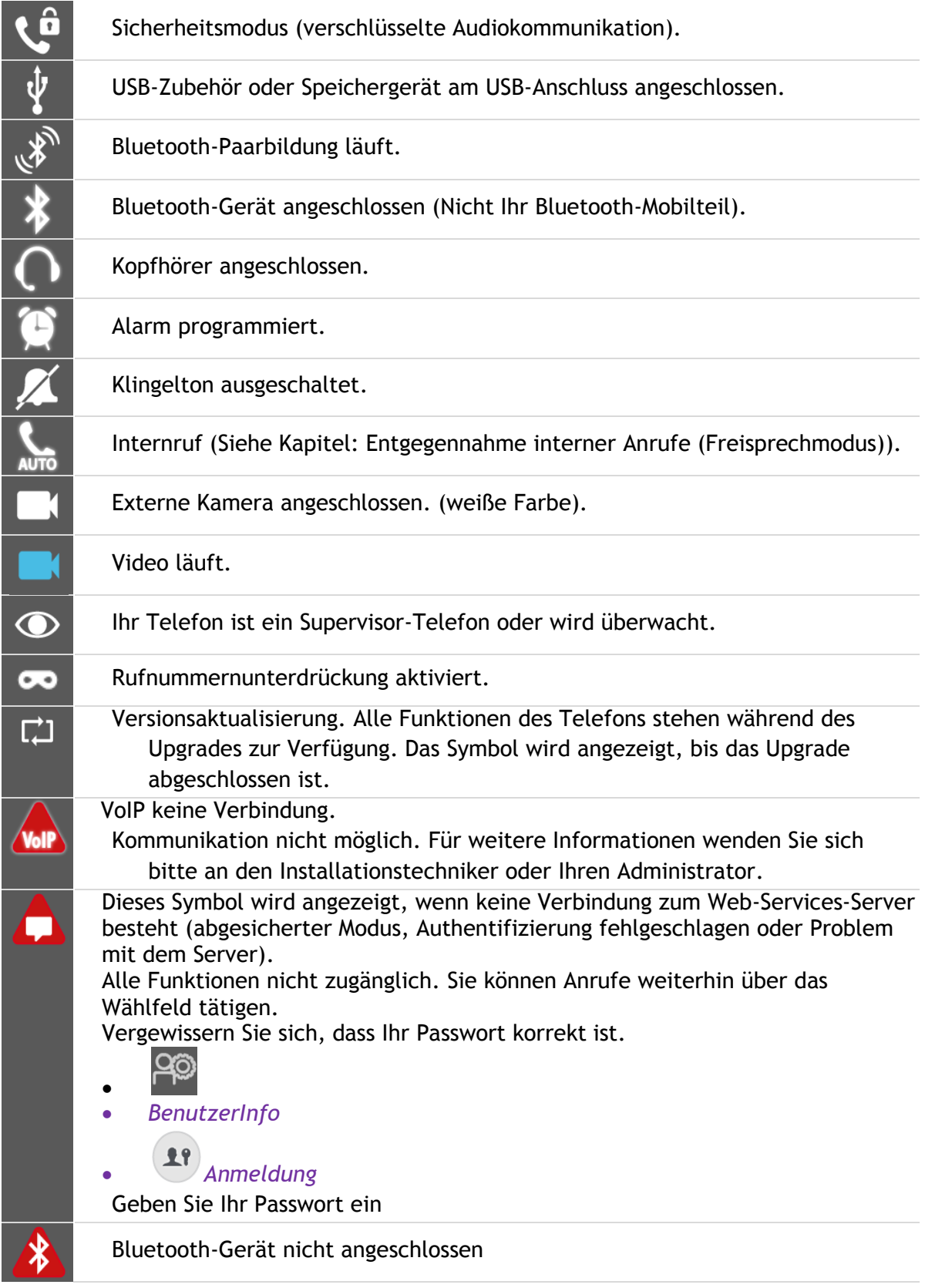

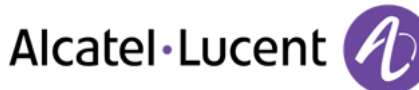

#### **Aktiver Bereich**

5

4

Dieser Bereich ist für laufende Anwendungen und für Vorschauen ausgewählter Anwendungen nach Benutzer bestimmt.

Wenn Sie eine Anwendung starten, wird diese im aktiven Bereich angezeigt. Wenn keine Anwendung gestartet worden ist, werden im aktiven Bereich die Anwendungsvorschauen angezeigt, die Sie auf der Startseite vordefiniert haben. In einer Anwendungsvorschau können Sie die Informationen dieser Anwendung einsehen und die Anwendung aufrufen. Für folgende Anwendungen ist eine Vorschau verfügbar: Anrufliste, Favoriten, Chef/Sekretärin, Leitung, Wähltastatur.

#### **Eine Anwendung im aktiven Bereich hinzufügen oder löschen**

- *Einstellungen Anwendung*
- Wählen Sie die Anwendung aus, die Sie in die Homepage einfügen oder aus ihr löschen möchten (Anrufliste, Favoriten, Chef/Sekretärin, Leitung, Wähltastatur).
- Aktivieren oder Deaktivieren der Anwendungsvorschau (Ja oder Nein)

Zurück zur Startseite

#### **Anwendungsleiste (**Startseite im Geschäftsmodus)

In diesem Bereich kann auf alle festgelegten Anwendungen und anderen Funktionen der aktiven Anwendung zugegriffen werden

#### **Anwendungsbereich** (Homepage im Standardmodus) 6

Über diesen Bereich können Sie auf Ihre Telefonanwendungen zugreifen. Drücken Sie die Anwendungsschaltfläche, um auf die Anwendung zuzugreifen. Sobald Sie eine Anwendung ausführen, ist die Anzeige identisch mit der Anzeige im Geschäftsmodus. In diesem Modus stehen programmierbare Tasten zur Verfügung. (Siehe Eine direkte

Verknüpfung für einen Kontakt programmieren ).

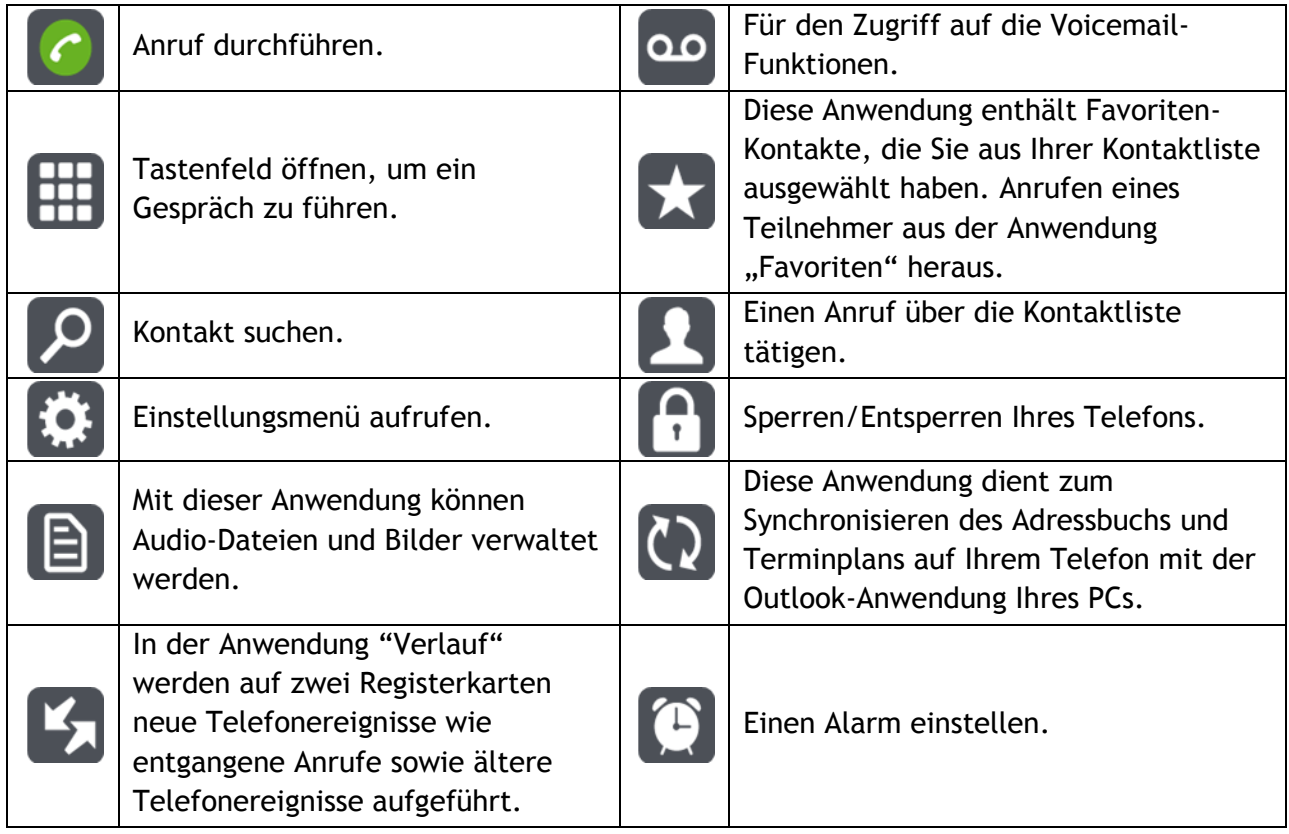

# <span id="page-12-0"></span>**1.5 Navigation**

Die Startseite des Telefons kann im Standard- oder erweiterten Modus angezeigt werden. Fahren Sie mit dem Finger nach unten oder oben bzw. nach rechts oder links, um die Seiten oder Menüs in vertikaler (im erweiterten Modus) oder horizontaler Richtung durchzublättern. (nur im Standardmodus).

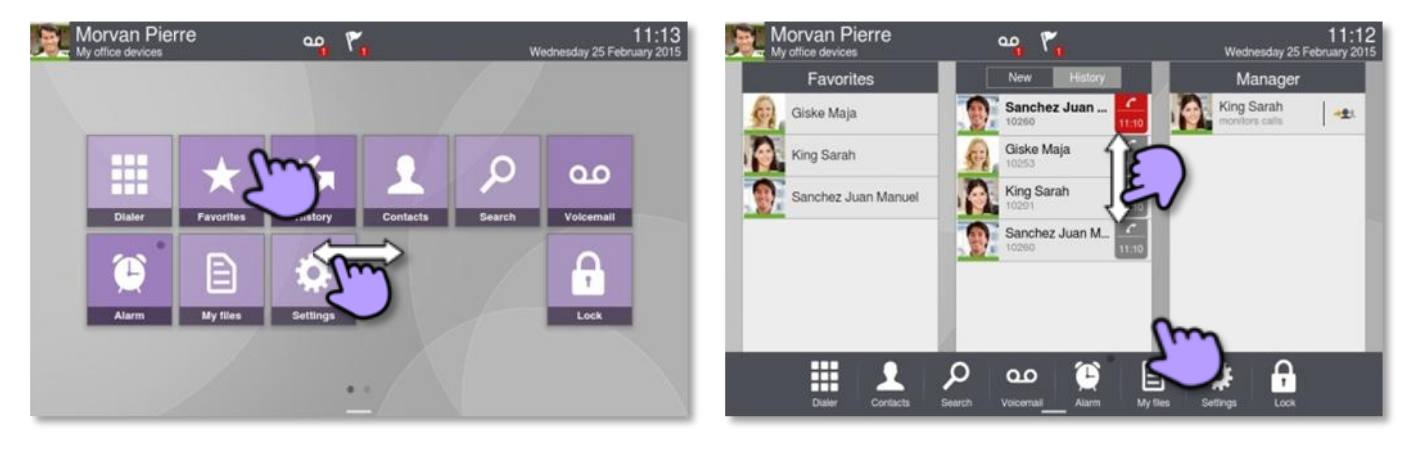

Homepage im Standardmodus and Startseite im Geschäftsmodus

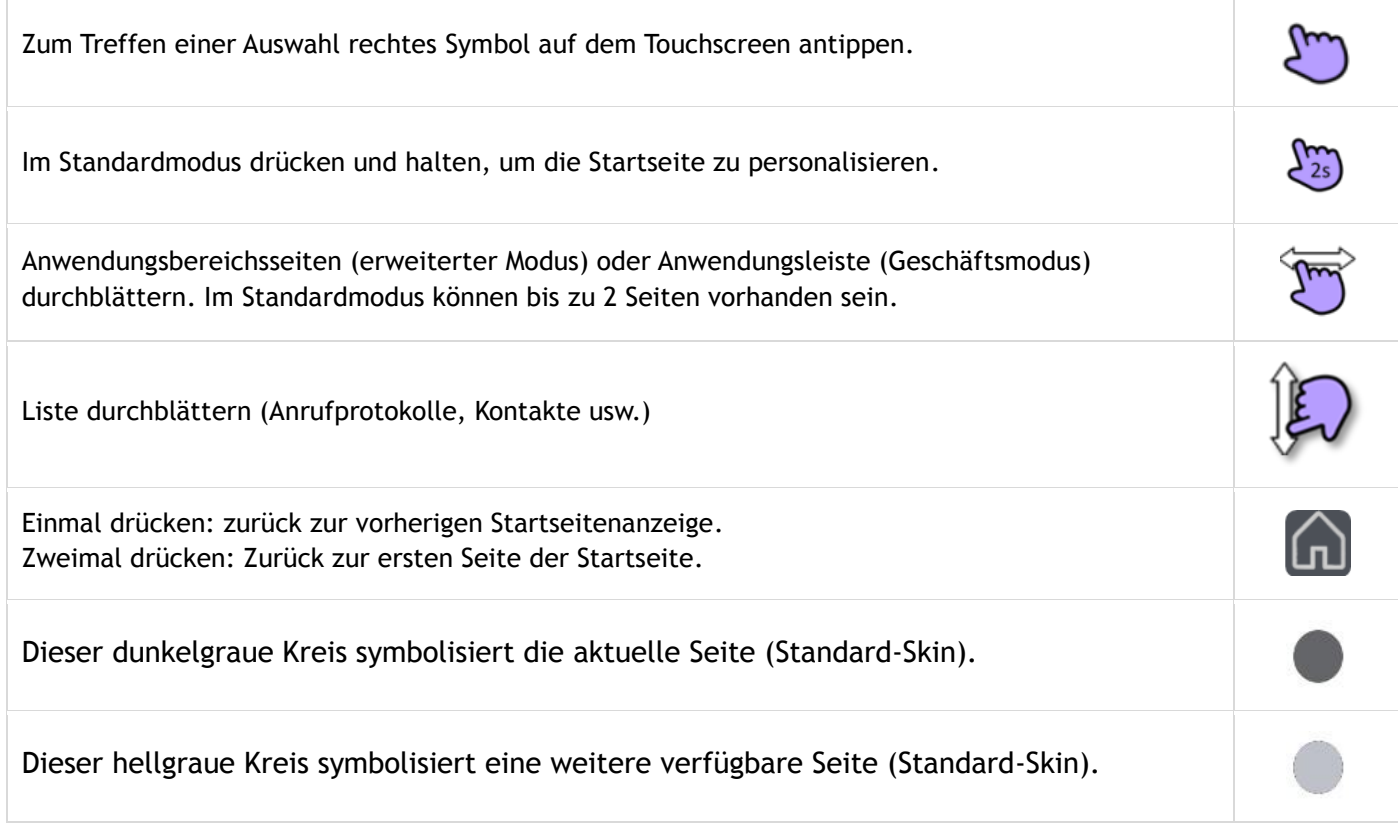

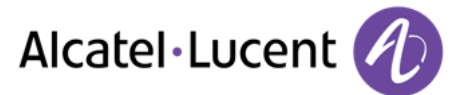

# <span id="page-13-0"></span>**1.6 Schnurloser IP-Touch-Bluetooth-Telefonhörer**

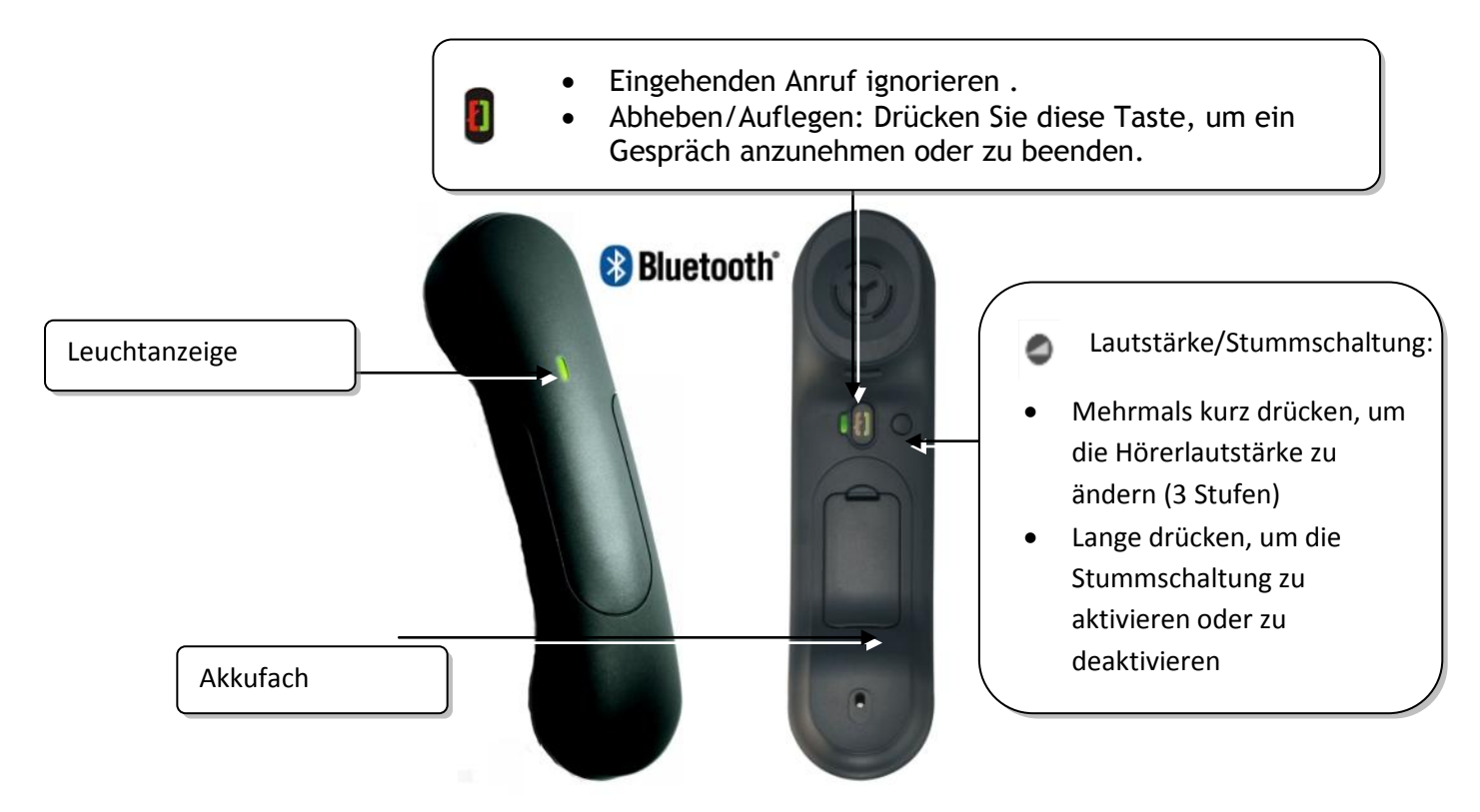

Wenn der Bluetooth®-Hörer auf der Basis liegt, brauchen Sie nicht die Taste Abnehmen/Auflegen drücken, um den Anruf anzunehmen oder zu beenden. Nehmen Sie den Bluetooth®-Hörer einfach ab bzw. legen Sie ihn auf.

#### **Leuchtanzeige**

- Aus: Normalbetrieb
- Grün blinkend: Gespräch aktiv
- Leuchtet ununterbrochen grün: Hörer wird geladen
- Blinkt orange: Akku schwach oder Hörer außerhalb der Empfangszone
- Leuchtet ununterbrochen orange: Störung

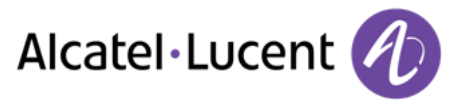

## **Batterie des Bluetooth®-Hörers einlegen oder auswechseln**

- Abdeckung des Batteriefachs anhahan
- Halteteil der Batterie schieben

Der Akku wird aufgeladen, wenn sich der Bluetooth®-Hörer auf seiner Basisstation befindet.

## <span id="page-14-0"></span>**1.7 Kabelgebundenen Komforthörer installieren**

Statt des schnurlosen Bluetooth®-Hörers kann ein kabelgebundener Hörer installiert werden.

- Gummi entfernen
- Schließen Sie das schnurgebundene Telefon am entsprechenden Anschluss an (siehe Telefonbeschreibung). Führen Sie das Kabel wie gezeigt durch die Kabelführung: Schnurloses Bluetooth®-Headset ausschalten (Taste "Abnehmen/Auflegen" gedrückt halten, bis zwei Signaltöne zu hören sind).

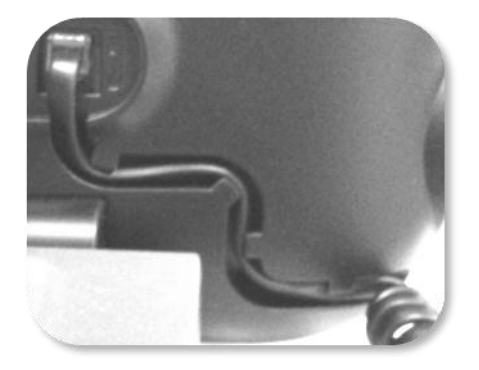

## <span id="page-14-1"></span>**1.8 HDMI-Anschluss**

Das Telefon ist mit einem HDMI 1.4-Ausgang ausgestattet, der eine bessere Videoqualität gewährleistet.

Das 8088 Smart DeskPhone kann an einen großen Bildschirm oder Videoprojektor angeschlossen werden. Darüber hinaus kann eine externe Kamera für Übertragungen aus dem gesamten Raum an das Telefon angeschlossen werden. Das Telefon kann problemlos seinen Platz in einem Besprechungszimmer finden.

Es gibt zwei Einsatzmöglichkeiten für den HDMI-Anschluss:

- Übertragung des Videogesprächs (in HD).
- Übertragung des gesamten Telefondisplays.

Ihr Telefon muss an das entsprechenden Gerät angeschlossen sein.

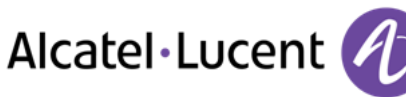

## **Übertragung des Videogesprächs (in HD)**

- Sie haben folgende Möglichkeiten:
	- o Während des Videogesprächs auf dem Video, das auf dem Telefon angezeigt wird, nach oben wischen, um es an die per HDMI verbundenen Geräte zu übertragen.
	- o Zum Beenden der Übertragung auf dem Video, das auf dem Telefon angezeigt wird, nach unten wischen.

HDMI-Taste antippen.

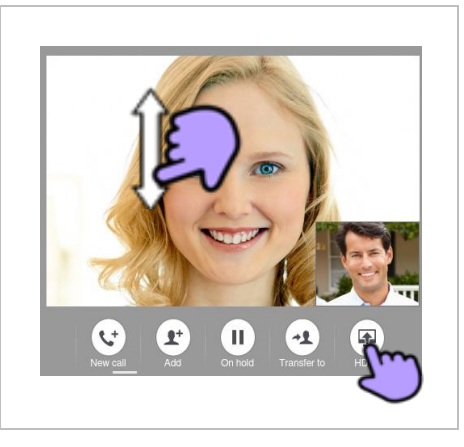

## **Übertragung des gesamten Telefondisplays**

Zum Übertragen des gesamten Telefondisplays oder zum Beenden der Übertragung müssen Sie die folgende Funktion aktivieren bzw. deaktivieren:

*Einstellungen* 

中

- **Gerät > Anzeige > Display an HDMI klonen**
- HDMI-Ausgabe aktivieren oder deaktivieren
- Zurück zur Startseite.

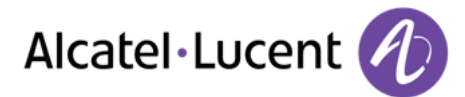

# <span id="page-16-0"></span>2 Telefon verwenden

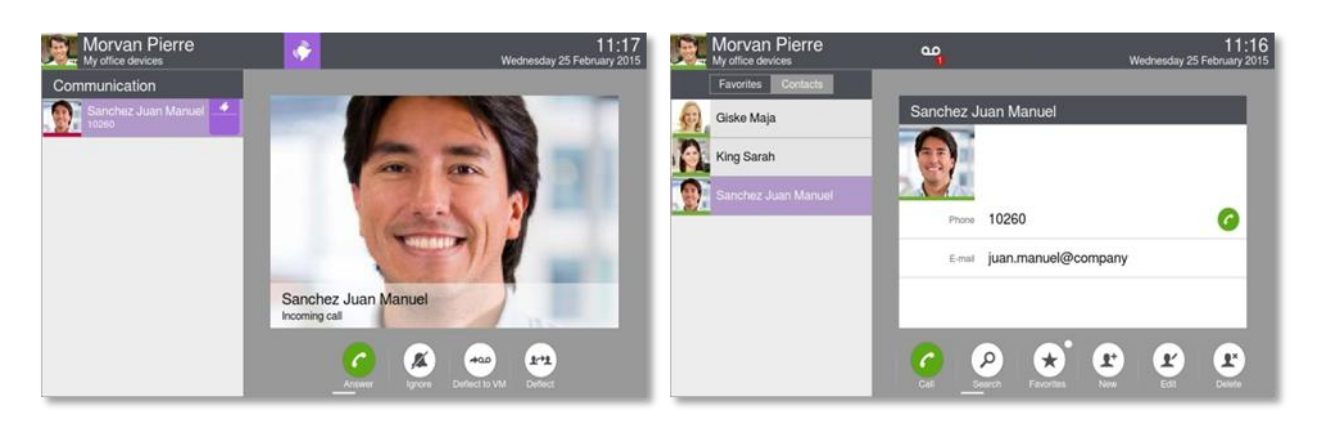

## <span id="page-16-1"></span>**2.1 Einen Anruf tätigen**

- Sie haben folgende Möglichkeiten:
	- o Die Rufnummer des Teilnehmers direkt wählen.
	- $\circ$  Abheben > Zielnummer eingeben.
	- o **D** Drücken Sie auf dem Bluetooth®-Gerät die Taste "Auflegen/Abnehmen". (Schnurloser IP-Touch-Bluetooth-Telefonhörer) Zielrufnummer wählen.
	- o *Wählen.* Zielrufnummer wählen.
	- $\circ$   $\Box$  Freisprechen > Zielrufnummer wählen.
	- o Programmierte Leitungstaste.
	- Suche nach Name
	- Drücken Sie das Anrufsymbol, um Ihren Kontakt anzurufen.

Um ein externes Gespräch zu führen, wählen Sie vor der gewünschten Rufnummer den Zugangscode für die Amtsleitung.Der Standard-Zugangscode für Amtsleitungen ist normalerweise 0. Vergewissern Sie sich jedoch durch Rückfrage bei Ihrem Administrator, welcher Code verwendet wird.

## **Anruf beenden**

- Sie haben folgende Möglichkeiten:
	- o Handset auflegen.
	- o Die Auflegen-Taste auf dem Tastenfeld für dauerhafte Funktionen drücken

Auflegen-Taste am Bluetooth-Hörer.

# <span id="page-16-2"></span>**2.2 Über das Kurzwahlverzeichnis anrufen (Kontakte)**

- *Kontakte*
- *Gesprächspartner für Anruf auswählen* >> Es werden Informationen zum Kontakt angezeigt.
	- Drücken Sie das Anrufsymbol, um Ihren Kontakt anzurufen.

Wenn für einen Gesprächspartner viele Nummern gespeichert sind, muss die gewünschte Nummer ausgewählt werden.

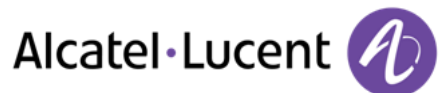

# <span id="page-17-0"></span>**2.3 Anruf Ihres Gesprächspartners über seinen Namen**

- Sie haben folgende Möglichkeiten:
	- o *Suchen*
	- o Im Bildschirm nach oben wischen
- Die ersten Buchstaben des Kontaktnamens eingeben.
- Die Vor- und Nachnamen der den Suchkriterien entsprechenden Teilnehmer werden automatisch angezeigt.
- Rufen Sie Ihren Kontakt an, indem Sie ihn in der Liste auswählen.
- **Sie können auch die vollständige Datei Ihres Kontakts anzeigen.**

Bei der Suche nach Namen werden in den Ergebnissen alle übereinstimmenden Namen gefolgt von den Vornamen angezeigt.

Sie können auch nach Initialen suchen. Geben Sie die Anfangsbuchstaben von Vor- und Nachname getrennt durch eine Leerstelle ein. Daraufhin werden alle Vor-/Nachnamen angezeigt, die mit den gesuchten Initialen übereinstimmen.

## <span id="page-17-1"></span>**2.4 Anruf aus Anrufprotokoll (Anrufliste)**

Alle eingehenden, ausgehenden, entgangenen oder nicht angenommenen Anrufe werden im Anrufprotokoll angezeigt.

Der Rückruf kann über das Anrufprotokoll erfolgen.

- Rufen Sie das Anrufprotokoll auf, indem Sie die Taste "Kommunikation" drücken.
	- Folgende Registerkarte auswählen: *Anrufliste* >> Alle Anrufprotokolle werden angezeigt.
	- Folgende Registerkarte auswählen: *Hinzufügen* >> Nur neue entgangene Anrufe werden angezeigt.
- Sie haben folgende Möglichkeiten:
	- Giske Maja o **1984** King Sarah Um den Kontakt direkt anzurufen, Badge auswählen.
	- o Gesprächspartner für Anruf auswählen.
		- Angenommener ausgehender Anruf

Nicht angenommener ausgehender Anruf

<span id="page-17-2"></span>*Rückruf* (Die letzte Nummer des ausgewählten Kontakts zurückrufen)

Wenn für einen Gesprächspartner viele Nummern gespeichert sind, muss die gewünschte Nummer ausgewählt werden.

Sie können die Funktion auch verwenden, indem Sie die Anwendungsvorschau auswählen Anrufliste.

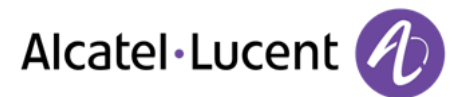

# **2.5 Eine der zuletzt gewählten Nummern zurückrufen**

- Wählfeld öffnen
- Anzurufenden Kontakt in der Liste der zuletzt gewählten Nummern auswählen.
- Um den Kontakt direkt anzurufen, Badge auswählen

Sie können die Funktion auch verwenden, indem Sie die Anwendungsvorschau auswählen Anrufliste.

# <span id="page-18-0"></span>**2.6 Wiederholung der zuletzt gewählten Nummer (WW)**

- Wählfeld öffnen
- Zweimal antippen, um die zuletzt gewählte Nummer anzurufen

## <span id="page-18-1"></span>**2.7 Anrufen eines Teilnehmer aus der Anwendung "Favoriten" heraus (Favoriten)**

Favoriten: Diese Anwendung enthält Favoriten-Kontakte, die Sie in Ihrem persönlichen Verzeichnis ausgewählt haben.

- Sie haben folgende Möglichkeiten:
	- **E***Favoriten*
	- o *Kontakte*

Folgende Registerkarte auswählen: *Favoriten* 

- Alle als Favoriten definierten Kontakte werden angezeigt.
- Gesprächspartner für Anruf auswählen.
- *Anruf*

Wenn für einen Gesprächspartner viele Nummern gespeichert sind, muss die gewünschte Nummer ausgewählt werden.

Sie können die Funktion auch verwenden, indem Sie die Anwendungsvorschau auswählen Favoriten.

Siehe Kapitel: "Definieren eines Kontakts als Favoriten ".

## <span id="page-18-2"></span>**2.8 Anruf annehmen**

- <span id="page-18-3"></span>• Sie haben folgende Möglichkeiten:
	- o *Anruf anneh*  o Nehmen Sie den Hörer ab.
	- $\Box$  Freisprechtaste.
	- o Abheben-Taste am Bluetooth-Hörer.

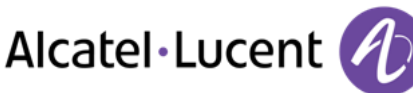

# **2.9 Anruf ignorieren**

Ein weiterer Anruf wird empfangen:

Sie haben folgende Möglichkeiten:

o *Ignorieren* 

- o Die Auflegen-Taste auf dem Tastenfeld für dauerhafte Funktionen drücken
- Ihr Telefon klingelt nicht mehr, aber Ihr Gesprächspartner hört noch den Rufton.

Sie können den Anruf noch beantworten, nachdem Sie ihn ignoriert haben.

## <span id="page-19-0"></span>**2.10 Eingehenden Anruf umleiten**

Ein weiterer Anruf wird empfangen: Ihr Telefon klingelt.

#### **Den Anruf an die Voicemail umleiten**

- *Uml VoiceM*
- Der Anruf wird direkt weitergeleitet

#### **Den Anruf an eine andere Nummer umleiten**

- $9 9$ *Umleiten*
- Die Nummer des Empfängers der Weiterleitung wählen.
- Der Anruf wird direkt weitergeleitet

## **Den Anruf an den persönlichen Assistenten umleiten**

- *Uml DVA*
- Der Anruf wird direkt weitergeleitet

# <span id="page-19-1"></span>**2.11 Telefonieren mit der Funktion "Freisprechen"**

Sie führen ein Gespräch.

- Freisprechtaste:
- Auf Freisprechmodus drücken.
- Der Freisprechmodus ist aktiviert.

Wenn der Freisprechmodus aktiviert ist, leuchtet die entsprechende Funktionstaste blau.

#### **Den Anruf mit dem Handset zurücknehmen**

- Sie haben folgende Möglichkeiten:
	- o Nehmen Sie den Hörer ab.
	- o Bei abgenommenem Telefon: Enter die Freisprechtaste drücken > Telefonhörer
		- Abheben-Taste am Bluetooth-Hörer.

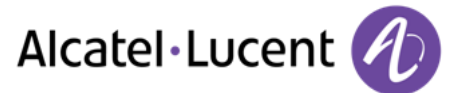

### **Zurück zum Freisprechmodus**

- Erneut die Freisprechtaste drücken > 40 Auf Freisprechmodus drücken.
- Sie können das Mobilteil auflegen.

# <span id="page-20-0"></span>**2.12 Entgegennahme interner Anrufe (Freisprechmodus) (Internruf)**

Zur Anrufannahme muss der Hörer nicht abgenommen werden. Wenn die Freisprecheinrichtung aktiviert ist, wird die Verbindung bei eingehenden Anrufen automatisch hergestellt. Die Rufnummer des Anrufers wird am Bildschirm angezeigt.

### **Zum Gegensprechen:**

- *Einstellungen*
- **Anwendung** *YTelefonie Y* Internruf
- *Ja* / *Nein*
- Zurück zur Startseite.

## <span id="page-20-1"></span>**2.13 Meine Identität mask. (nur externe Anrufe)**

Sie können Ihre Identität geheimhalten, bevor Sie Ihren Anruf senden.

- Sie haben folgende Möglichkeiten:
	- o Funktion auswählen
	- o Auf den Informationsabschnitt in der oberen linken Ecke der Anzeige drücken
- *BenutzerInfo*
- Symbol "Anonym" antippen, um die Rufnummernunterdrückung zu aktivieren oder zu deaktivieren.
- Zurück zur Startseite.

## <span id="page-20-2"></span>**2.14 Teilnehmeranrufprotokoll**

Sie können den Verlauf aller Anrufe anzeigen (empfangene Anrufe, verpasste Anrufe usw.).

- Rufen Sie das Anrufprotokoll auf, indem Sie die Taste "Kommunikation" drücken.
	- o Folgende Registerkarte auswählen: *Anrufliste* >> Alle Anrufprotokolle werden angezeigt.
	- o Folgende Registerkarte auswählen: *Neu* >> Nur neue entgangene Anrufe werden angezeigt.
- Wählen Sie die gewünschte Registerkarte aus.
- Wählen Sie den Empfänger im Anrufprotokoll aus.
- Auf dem Bildschirm werden die Daten Ihres Kontakts angezeigt zusammen mit der Historie aller bisherigen Anrufe (entgangene Anrufe, angenommene Anrufe, Voicemail, usw.).

Sie können die Funktion auch verwenden, indem Sie die Anwendungsvorschau auswählen Anrufliste.

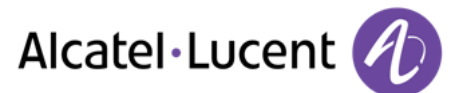

# <span id="page-21-0"></span>**2.15 Anrufprotokollereignis löschen**

- Rufen Sie das Anrufprotokoll auf, indem Sie die Taste "Kommunikation" drücken.
- Registerkarte auswählen: *Anrufliste*
- Auf gewünschtes Ereignis drücken:
- *Löschen*

Sie können die Funktion auch verwenden, indem Sie die Anwendungsvorschau auswählen Anrufliste.

# <span id="page-21-1"></span>**2.16 Löschen von Einträgen aus dem Anrufprotokoll**

- Rufen Sie das Anrufprotokoll auf, indem Sie die Taste "Kommunikation" drücken.
- Registerkarte auswählen: *Anrufliste* 
	- *Alle löschen*
- Art des zu löschenden Eintrags auswählen:
	- o *Filter verpasste Anrufe:* Nicht angenommene eingehende Anrufe,
	- o *Andere filtern:* Eingehende Anrufe, Ausgehende Anrufe, Konferenz.
	- $\overline{\mathbb{I}}$ Löschen sämtlicher Anrufprotokollereignisse bestätigen:

Wenn das Anrufprotokoll ungelesene Einträge enthält, wird auf dem Bildschirm eine Warnmeldung angezeigt.

Sie können die Funktion auch verwenden, indem Sie die Anwendungsvorschau auswählen Anrufliste.

# <span id="page-21-2"></span>**2.17 Ihre visuelle Voicemail**

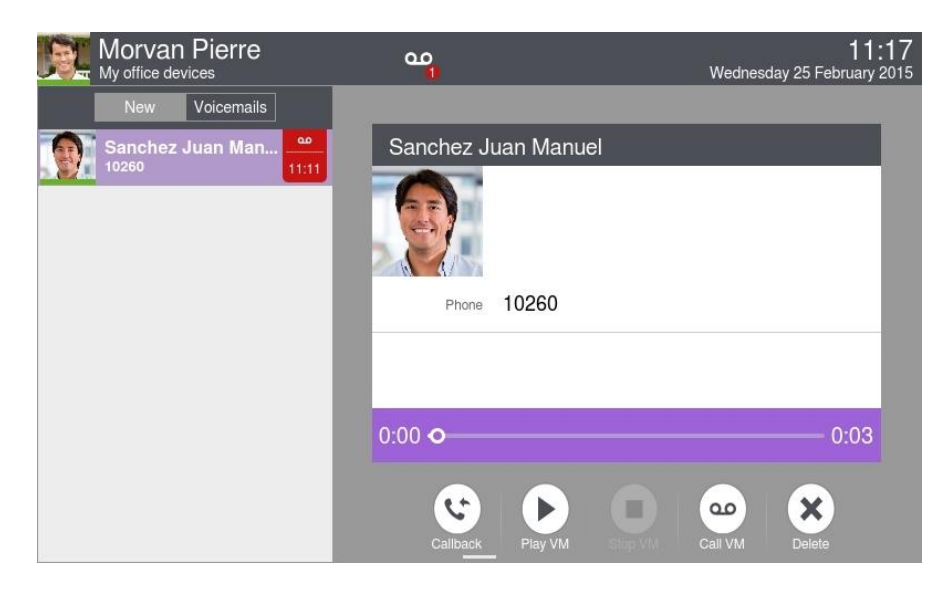

Visual Voicemail verwaltet die von Ihren Gesprächspartnern hinterlassenen Voicemail-Nachrichten und zeigt sie an.

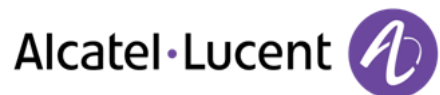

- Sie haben folgende Möglichkeiten:
	- o Sie haben eine neue Voicemail-Nachricht (Benachrichtigungsbereich) Drücken Sie die Taste für die Benachrichtigung bei Voice-Mail-Nachrichten oben in der Mitte des Bildschirms.

*Voicemail* 

Wählen Sie den Teilnehmer aus, der eine Sprachnachrichten hinterlassen hat.

Drücken Sie auf dem Tastenfeld für dauerhafte Funktionen die Taste "Kommunikation" (Anzeige konstant). *Voicemail* 

Wählen Sie den Teilnehmer aus, der eine Sprachnachrichten hinterlassen hat.

o Drücken Sie auf der Homepage die Voicemail-Taste.

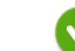

- Geben Sie das Passwort für den Zugriff auf die visuelle Voicemail ein.
- Die Anwendung "Visuelle Voicemail" umfasst zwei Registerkarten, über die Sie eine Liste neuer Sprachnachrichten öffnen sowie alte und neue Nachrichten einsehen können.
	- o *Hinzufügen*

Nur neue Nachrichten.

o *Voicemails* 

Alle Nachrichten (Alte und neue Nachrichten).

- Wählen Sie die gewünschte Registerkarte aus.
- Nachricht auswählen.

Es werden Informationen zum Kontakt angezeigt.

*VM abspielen* 

Nachricht wiedergeben.

*VM anhalten* 

Pause bei der Nachrichtenwiedergabe.

 *VM stoppen*  Wiedergabe beenden.

Wenn Sie die Nachricht gelesen haben, können Sie:

*Rückruf* 

Absender der Nachricht zurückrufen.

*Löschen* 

Die aktuelle Nachricht oder alle Nachrichten löschen.

*Anruf VM* 

Ihre Voice-Mailbox abrufen, Voreinstellungen vornehmen oder Ihr Passwort für die Voice-Mailbox ändern.

Geben Sie Ihr Passwort ein.

Folgen Sie den Anweisungen der sprachgesteuerten Benutzerführung.

Wenn der Anrufer eine Sprachnachricht hinterlässt, kann er die Nachricht als dringend definieren. Ein spezielles Symbol und eine spezielle Meldung werden angezeigt.

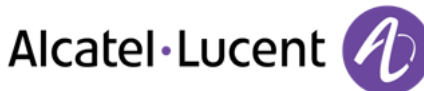

## **Ändern des Passworts für die Voice-Mailbox**

 Gehen Sie dazu wie folgt vor: Rufen Sie Ihre Voice-Mailbox an und folgen Sie den Anweisungen der sprachgesteuerten Benutzerführung.

# **2.18 Einen Alarm einstellen**

- *Alarm*
- Geben Sie die Alarmzeit ein.
- Auswählen der gewünschten Melodie.
- Stellen Sie die Alarmlautstärke ein.
- Aktivieren der Funktion.
	- Die zugehörige LED leuchtet auf: Die Funktion ist aktiviert.
	- Das Symbol wird angezeigt (Konnektivitätsinformationsbereich).

Wenn der Alarm ertönt, können Sie auswählen, ob er wiederholt oder ausgeschaltet werden soll.

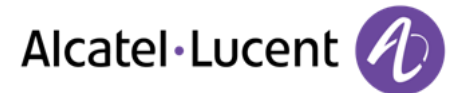

# <span id="page-24-0"></span>3 Während eines Gesprächs

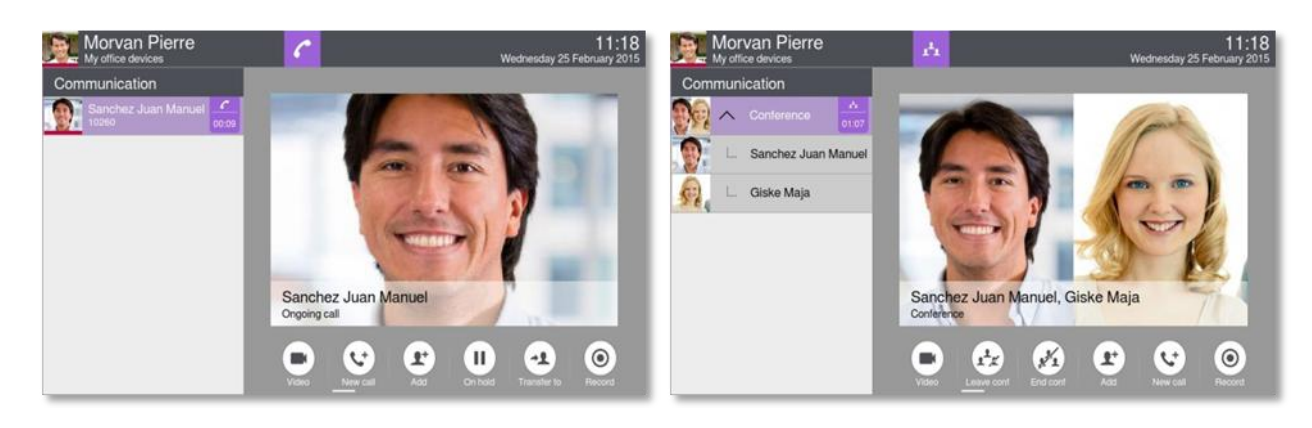

# <span id="page-24-1"></span>**3.1 Einen Anrufer in die Warteposition legen**

- Sie führen ein Gespräch:
- ш *Halten*

>> Ihr Anruf wird gehalten.

Ihr Anrufer hört Wartemusik oder ein Wartesignal, bis Sie den Anruf erneut entgegennehmen.

### **Zurückholen des auf Halten gelegten Teilnehmers**

Sie haben folgende Möglichkeiten:

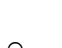

o Wählen Sie den in die Warteposition gelegten Anrufer aus dem Anrufprotokoll oder dem Benachrichtigungsbereich aus.

o *Zurückholen* 

Sie sind wieder mit Ihrem Gesprächspartner verbunden.

## <span id="page-24-2"></span>**3.2 Anruf eines zweiten Gesprächspartners während einer bestehenden Verbindung**

- Sie führen ein Gespräch.
- *Neuer Anruf*
- Zweite Person anrufen.
	- Sie können die Person direkt anrufen, indem Sie ihre Nummer wählen, sie im Anrufprotokoll auswählen oder über die Funktion "Suche nach Name" anrufen.

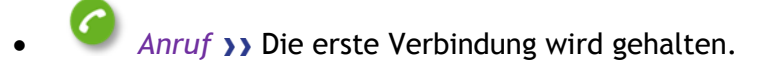

# <span id="page-24-3"></span>**3.3 Wechsel von einem Gesprächspartner zum anderen (Makeln)**

 Sie sprechen gerade mit dem ersten Teilnehmer. Ein zweiter Teilnehmer ist auf Halten gelegt.

<span id="page-24-4"></span>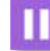

- Um zwischen den zwei Anrufern zu wechseln, wählen Sie den in die Warteposition gelegten Anrufer im Anrufprotokoll aus.
- Sie sind mit dem zweiten Teilnehmer verbunden: Ihr erster Gesprächspartner wird automatisch in die Warteposition gelegt.

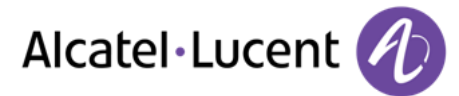

# **3.4 Verbinden des Gesprächs an eine andere Nebenstelle**

Weiterleitung Ihres Gesprächspartners an einen anderen Anschluss bei bestehender Verbindung.

#### **Sie sprechen gerade mit dem ersten Teilnehmer.**

- *Weiterleitung*
- Empfänger der Übertragung anrufen: Sie können die Person direkt anrufen, indem Sie ihre Nummer wählen, sie im Anrufprotokoll auswählen oder über die Funktion "Suche nach Name" anrufen.
	- *Verbinden* **>>**Die beiden Teilnehmer werden miteinander verbunden.

#### **Sie sprechen gerade mit dem ersten Teilnehmer. Ein zweiter Teilnehmer ist auf Halten gelegt.**

- Der erste Teilnehmer soll mit dem zweiten kommunizieren.
- *Verbinden*
- Die beiden Teilnehmer werden miteinander verbunden.

## <span id="page-25-0"></span>**3.5 Dreier-Konferenz**

- Sie sprechen gerade mit dem ersten Teilnehmer. Ein zweiter Teilnehmer ist auf Halten gelegt.
- *Konferenz*
- Sie befinden sich in einer Konferenz.

#### **So beenden Sie eine Konferenz**

- Sie haben folgende Möglichkeiten:
	- o *Konf. Ende* Bestätigen.
	-
	- o *Konf. verlass* Die anderen Teilnehmer können die Konferenz ohne Sie fortsetzen.
	- $\circ$  Teiln heraus.

Ein Teilnehmer kann aus der Konferenz entfernt werden.

Zuerst müssen Sie den Teilnehmer auswählen, den Sie aus der Konferenz herausnehmen wollen.

o Handset auflegen.

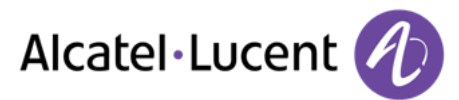

# <span id="page-26-0"></span>**3.6 Konferenz mit N Teilnehmern (über drei)**

Wenn vom System zugelassen, kann eine Konferenz mit "N" Teilnehmern (mehr als drei Gesprächspartner einschließlich Sie) eingerichtet werden.

- Sie sind mit einem oder mehreren Kontakten verbunden.
- Neuen Teilnehmer zur Konferenz hinzufügen Konferenz mit n Teilnehmern
- Den Teilnehmer, der hinzugefügt werden soll, anrufen. Sie können die Person direkt anrufen, indem Sie ihre Nummer wählen, sie im Anrufprotokoll auswählen oder über die Funktion "Suche nach Name" anrufen.
- *Anruf* Sie befinden sich in einer Konferenz.

Mit diesen Schritten können Sie auch neue Teilnehmer in die Konferenz aufnehmen.

#### **So beenden Sie eine Konferenz**

- Sie haben folgende Möglichkeiten:
	- o *Konf. Ende* Bestätigen.

o *Konf. verlass* Die anderen Teilnehmer können die Konferenz ohne Sie fortsetzen.

- Teiln heraus. Ein Teilnehmer kann aus der Konferenz entfernt werden. Zuerst müssen Sie den Teilnehmer auswählen, den Sie aus der Konferenz herausnehmen wollen.
- o Handset auflegen.

## <span id="page-26-1"></span>**3.7 Abschalten des Mikrofons (Stummschalten)**

Während eines Gesprächs soll der Teilnehmer Sie nicht hören können.

- Sie haben folgende Möglichkeiten:
	- o Drücken Sie die Taste "Stummschaltung" auf Ihrem Telefon.
	-

Der Stummschaltungsmodus ist aktiviert (Die Taste leuchtet blau). Der Teilnehmer hört Sie nicht mehr.

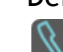

Drücken Sie nochmals diese Taste, um zum Normalmodus zurückzukehren.

o Stummschaltungstaste des schnurlosen Bluetooth®-Telefons gedrückt halten. Drücken Sie nochmals diese Taste, um zum Normalmodus zurückzukehren.

## <span id="page-26-2"></span>**3.8 Tonwahl**

Bei bestehender Verbindung müssen Sie manchmal in MFV senden, z.B. zur Steuerung eines Voice-Mail-Servers einer automatischen Vermittlung oder eines fernabgefragten Anrufbeantworters.

<span id="page-26-3"></span>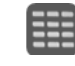

 $\bullet$ 

Geben Sie die notwendigen Codes ein.

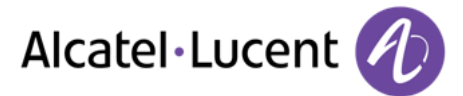

# **3.9 Aufzeichnen des laufenden Gesprächs**

Bei der Kommunikation mit einem oder mehreren Gesprächspartnern können Sie das Gespräch speichern.

So zeichnen Sie das laufende Gespräch auf:

- *Mehr Aufzeichnen* Aufzeichnung wird vorgenommen...
- *Stopp*

Der Benutzer muss über die entsprechenden Berechtigungen verfügen, um diese Funktion nutzen zu können.

Aufgenommene Unterhaltungen werden als Voicemails angezeigt. Die Aufzeichnung von Videoanrufen ist nicht möglich.

## <span id="page-27-0"></span>**3.10 Einstellen der automatischen Lautstärkeregelung**

Sie können die automatische Lautstärkeregelung während eines Gesprächs aktivieren. Dann sorgt das Telefon für eine gleichmäßige Lautstärke während des Gesprächs. Diese Funktion empfiehlt sich, wenn die Lautstärke des Anrufers sich während eines Gesprächs ständig verändert oder wenn die Teilnehmer einer Audio- oder Videokonferenz mit unterschiedlicher Lautstärke sprechen.

Sie führen ein Gespräch.

- Freisprechtaste:
- Funktionstaste für die automatische Lautstärkeregelung drücken. Das Telefon regelt die Lautstärke während des Gesprächs.

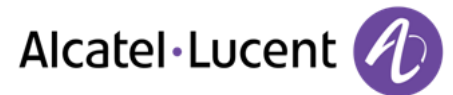

# <span id="page-28-0"></span>4 Videoanruf

## <span id="page-28-1"></span>**4.1 Videoanruf**

Diese Funktion kann nur verwendet werden, wenn sie sowohl an Ihrem Telefon als auch am Telefon Ihres Gesprächspartners aktiviert ist.

Während eines Videoanrufs besteht der Bildschirm aus zwei Bereichen. Im Hauptfenster wird das Video Ihres Gesprächspartners angezeigt und im "Bild-im-Bild"-Fenster unten rechts erscheint Ihr eigenes Video.

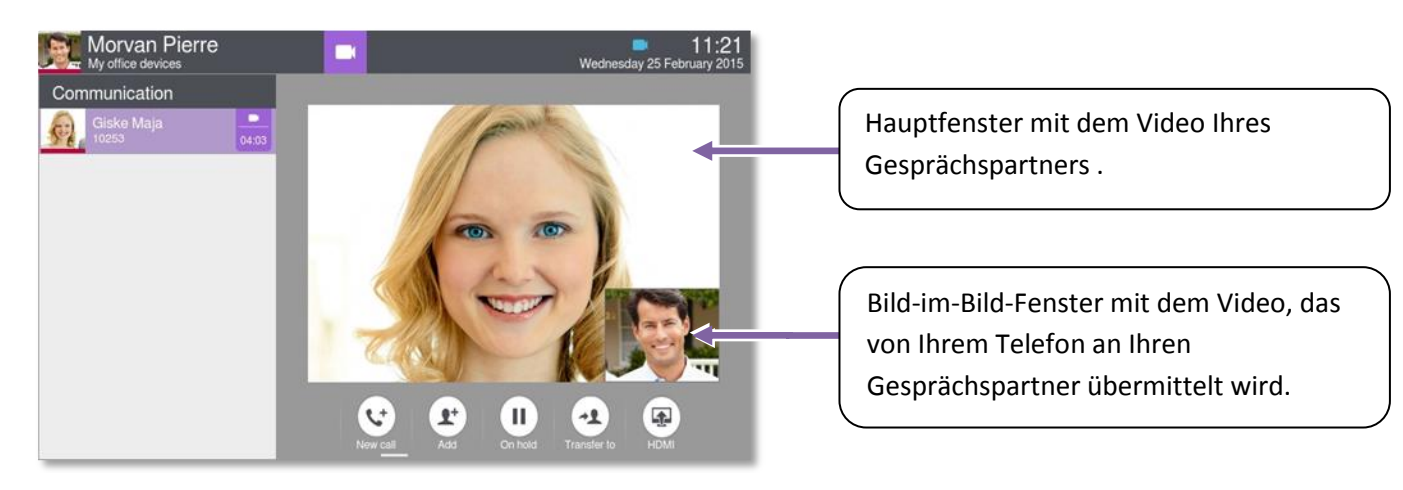

## <span id="page-28-2"></span>**4.2 Einen Videoanruf starten**

Bevor Sie einen Videoanruf starten können, müssen Sie einen Audioanruf mit Ihrem Gesprächspartner aufbauen.

#### **Anruf**

*Anruf* 

Gesprächspartner anrufen.

>> Sobald Ihr Gesprächspartner antwortet, ist der Audioanruf aufgebaut.

Prüfen Sie, ob das Telefon Ihres Kontakts Videoanrufe unterstützt.

- Das Videosymbol antippen, das unter den Anruferdetails angezeigt wird, um den Videoanruf zu starten.
- Sobald der Videoanruf gestartet wurde, ändert sich der Anrufstatus im Infobereich.
- <span id="page-28-3"></span> Sobald Sie den Videoanruf gestartet haben, sieht Ihr Gesprächspartner das von Ihrem Telefon übertragene Video. Er wird eingeladen, auf das "Bild-im-Bild"-Fenster zu drücken, um seinerseits den Videoanruf zu starten.

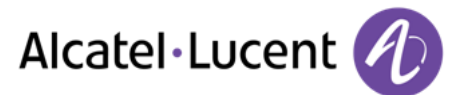

# **4.3 Videoübertragung aktivieren/deaktivieren**

Während eines Videoanrufs können Sie die Videoübertragung einfrieren. Die Audioübertragung wird nicht eingefroren.

 Drücken Sie auf eine beliebige Stelle im "Bild-im-Bild"-Fenster, um die Videoübertragung zu deaktivieren. Ihr Gesprächspartner kann Ihr Video nicht mehr sehen.

Drücken Sie auf eine beliebige Stelle im "Bild-im-Bild"-Fenster, um die Deaktivierung der Videoübertragung aufzuheben. Ihr Gesprächspartner kann Ihr Video wieder sehen.

Das "Bild-in-Bild"-Fenster kann ausgeblendet werden. Sie können die Video-Stummschaltung allerdings nur ein- und ausschalten, wenn das "Bild-in-Bild" angezeigt wird.

## <span id="page-29-0"></span>**4.4 "Bild-in-Bild"-Fenster ein-/ausblenden**

Sie können das "Bild-in-Bild"-Fenster wahlweise ein- oder ausblenden.

) Halten Sie das Hauptfenster mit dem Video oder das "Bild-in-Bild"-Fenster gedrückt bzw. tippen Sie zweimal auf eines dieser Fenster, um das "Bild-in-Bild"-Fenster ein- oder auszublenden.

Wenn Sie das "Bild-in-Bild"-Fenster ausblenden, wird nur das Videobild Ihres Gesprächspartners angezeigt.

## <span id="page-29-1"></span>**4.5 Video im Vollbildmodus anzeigen**

- Drücken Sie auf eine beliebige Stelle im Hauptfenster, um das Video im Vollbildmodus anzuzeigen.
- $\big)$  Drücken Sie auf eine beliebige Stelle im Hauptfenster, um das Video wieder im normalen Modus anzuzeigen.

## <span id="page-29-2"></span>**4.6 Empfangen eines zweiten Anrufs**

#### **Annehmen eines zweiten Anrufs während eines Gesprächs**

Wenn Sie den eingehenden Anruf annehmen, werden das laufende Video- und Audiogespräch auf Halten gelegt. Die Vorgehensweise zum Wiederaufnehmen eines Videogesprächs ist identisch mit der für Audiogespräche. Während Sie sich im Gespräch mit dem zweiten Anrufer befinden, kann Ihr Kontakt, den Sie auf Halten gelegt haben, Ihre Kontaktdetails sehen.

- Wenn Sie ein Videogespräch führen, wird dieses bei Weiterleitung des Anrufs unterbrochen.
- Durch das Starten der Anrufaufzeichnung wird die Videoübertragung angehalten (nur die Audiokommunikation wird aufgezeichnet).

#### **Ignorieren eines zweiten Anrufs:**

<span id="page-29-3"></span>Wenn Sie einen zweiten Anruf ignorieren, wird die Videokommunikation normal fortgesetzt.

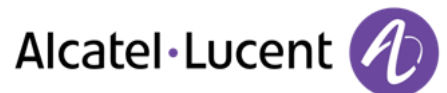

## **4.7 Videokonferenz**

Sie können Videoanrufe mit mehreren Kontakten führen. Nachdem Sie einen Videoanruf mit einem Kontakt aufgebaut haben, können Sie direkt einen weiteren Teilnehmer hinzufügen oder einen weiteren Anrufer oder eine weitere angerufene Person in die Konferenz einbeziehen.

Während der Videokonferenz wird jedem Teilnehmer das Video des Kontakts angezeigt, der gerade spricht.

#### **Starten einer Videokonferenz durch Anrufen eines zweiten Kontakts oder Annehmen eines zweiten Anrufs**

Nachdem Sie den eingehenden Anruf entgegengenommen oder einen neuen Anruf getätigt haben, wird Ihr erster Kontakt auf Halten gelegt.

- *Konferenz*
- Sie befinden sich in einer Konferenz.

Starten einer Videokonferenz durch direktes Hinzufügen eines Teilnehmers.

 Drücken Sie zum Starten einer Videokonferenz auf das Video-Symbol, das in Ihren Kontaktdetails angezeigt wird.

Sie befinden sich in einem Videogespräch.

#### **Starten einer Videokonferenz durch direktes Hinzufügen eines Teilnehmers**  Sie befinden sich in einem Videogespräch.

- Teilneh hinzu.
- Gesprächspartner anrufen.

Sobald der neue Teilnehmer antwortet, wird das aktuelle Video automatisch auf dessen Telefon übertragen. Damit die anderen Teilnehmer das Video des neuen Teilnehmers sehen können, muss dieser die Funktion "Bild-in-Bild" aktivieren, um die Videoübertragung von seinem Telefon aus freizugeben.

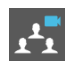

Im Videokonferenzmodus wird dieses Symbol im Benachrichtigungsbereich angezeigt.

Sie können während der Videokonferenz auf die "Kontaktkarten" der Teilnehmer zugreifen, ohne das Video anhalten zu müssen.

Sie können die Liste der Konferenzteilnehmer ein- und ausblenden, indem Sie auf den Pfeil neben der Konferenzbezeichnung drücken.

#### **So beenden Sie eine Konferenz**

- Sie haben folgende Möglichkeiten:
	- o *Konf. Ende* Bestätigen.
	- o *Konf. verlass* Die anderen Teilnehmer können die Konferenz ohne Sie fortsetzen.
	- o Handset auflegen.

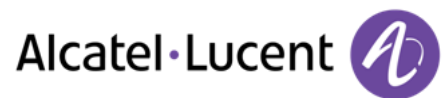

# <span id="page-31-0"></span>**4.8 Geplante Videokonferenz**

Geplante Videokonferenzen können mithilfe bestimmter OpenTouch-Anwendungen durchgeführt werden. Um an einer geplanten Konferenz teilzunehmen, müssen Sie eine spezielle Nummer anrufen und dann einen Teilnehmer- oder Konferenzleitercode eingeben. Weitere Informationen erhalten Sie von Ihrem Administrator.

Während der Videokonferenz wird jedem Teilnehmer das Video des Kontakts angezeigt, der gerade spricht.

Nachdem Sie der Konferenz beigetreten sind, müssen Sie an Ihrem Telefon die Funktion "Bild-in-Bild" aktivieren, damit die anderen Teilnehmer Ihr Video sehen können.

 $\bm{0}$ Aktivieren Sie die Funktion "Bild-in-Bild", um die Videoübertragung von Ihrem Telefon aus freizugeben.

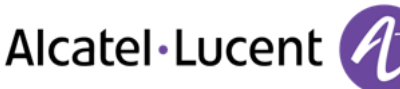

# <span id="page-32-0"></span>5 Kontakte verwalten

# <span id="page-32-1"></span>**5.1 Kontakt definieren**

- *Kontakte*
- *Neuen Kontakt hinzufügen*
- Geben Sie die Kontaktdaten ein. *Mindestens der Nachname muss angegeben werden.*
- *Zurück*
- Ihr Kontakt wird dem Verzeichnis hinzugefügt.

Für externe Nummern empfehlen wir die Verwendung kanonischer Adressformate, bestehend aus "+", gefolgt von der Landesvorwahl (z. B. "33", dann die Rufnummer ohne die erste Ziffer. Zum Beispiel: Für 0390670000 geben Sie die Nummer +3390670000 ein. Für das Pluszeichen ("+") halten Sie die Taste "0" länger gedrückt. Das Beispiel beschreibt das Anrufen einer Nummer in Frankreich aus einem anderen Land.

Eventuell verfügt Ihr Unternehmen über einen externen Server (LDAP) zur Kontaktverwaltung. Sind diesen Kontakten Bilder zugeordnet, werden diese nur bei Verwendung der Option "Nach Namen wählen" angezeigt.

# <span id="page-32-2"></span>**5.2 Einen Kontakt aus dem Anrufprotokoll hinzufügen**

- Rufen Sie das Anrufprotokoll auf, indem Sie die Taste "Kommunikation" drücken.
- Folgende Registerkarte auswählen: *Anrufliste*
- Wählen Sie den Anrufer.
- *Hinzufügen*
- Geben Sie die Kontaktdaten ein.
- *Zurück*

# <span id="page-32-3"></span>**5.3 Über das Kurzwahlverzeichnis anrufen (Kontakte)**

- *Kontakte*
- Gesprächspartner für Anruf auswählen. Es werden Informationen zum Kontakt angezeigt.
	- Drücken Sie das Anrufsymbol, um Ihren Kontakt anzurufen.

<span id="page-32-4"></span>Wenn für einen Gesprächspartner viele Nummern gespeichert sind, muss die gewünschte Nummer ausgewählt werden.

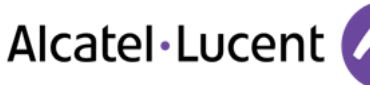

# **5.4 Einen Kontakt ändern**

- *Kontakte*
- Den zu verändernden Kontakt auswählen.
- *Bearbeiten*
- Ändern der Kontaktdatei.
- *Zurück*

Während eines Gesprächs können Sie einen Kontakt ändern.

## <span id="page-33-0"></span>**5.5 Kontakt löschen**

- *Kontakte*
- Wählen Sie den zu löschenden Kontakt aus.

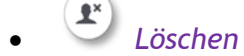

*Ja* 

## <span id="page-33-1"></span>**5.6 Favoriten**

Diese Anwendung enthält Favoriten-Kontakte, die Sie in Ihrem persönlichen Verzeichnis ausgewählt haben (Adressbuch).

Die am häufigsten angerufenen Kontakte können als Favoriten-Kontakte definiert werden.

- *Kontakte*
- Den zu den Favoriten hinzuzufügenden Kontakt auswählen.
- *Favoriten*

Der Kontakt wird zu den Favoriten hinzugefügt. Die Anzeige der Taste leuchtet auf.

Sie können Ihren Kontakt direkt anrufen, ohne ihn im persönlichen Verzeichnis auswählen zu müssen.

- *Favoriten*
- Wählen Sie den Anrufer.

### **Entfernen eines Kontakts aus den Favoriten**

- *Favoriten*
- Favoriten-Kontakt auswählen.
- *Favoriten*

<span id="page-33-2"></span>Die mit der Funktion verknüpfte LED erlischt.

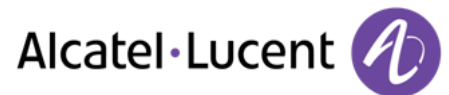

# **5.7 Definieren eines Kontakts als Favoriten (Favoriten)**

Die am häufigsten angerufenen Kontakte können als Favoriten-Kontakte definiert werden.

Der Telefonstatus wird für alle als Favoriten festgelegten Kontakte aktiviert. Dadurch sehen Sie sofort, ob der betreffende Kontakt beschäftigt ist, bevor Sie ihn anrufen. Kontakte müssen mit demselben lokalen System verbunden sein, um die Telefoniepräsenz sehen zu können.

Diese Favoriten-Kontakte werden in der Anwendung angezeigt. Favoriten.

- *Kontakte*
- Den zu den Favoriten hinzuzufügenden Kontakt auswählen.
- *Favoriten* 
	- Der Kontakt wird zu den Favoriten hinzugefügt.
	- Die Anzeige der Taste leuchtet auf.

Die grüne Anzeige signalisiert, dass der Kontakt zu den Favoriten hinzufügt wurde.

#### **Entfernen eines Kontakts aus den Favoriten**

- Sie haben folgende Möglichkeiten:
	- o *Kontakte*  Folgende Registerkarte auswählen: *Favoriten*

**Favoriten** 

- Wählen Sie den Kontakt aus, den Sie aus Ihren Favoriten entfernen möchten.
- *Favoriten* 
	- Der Kontakt wird aus Ihren Favoriten entfernt.
	- Die Anzeige der Taste ist aus.

## <span id="page-34-0"></span>**5.8 Eine direkte Verknüpfung für einen Kontakt programmieren**

Im Standardmodus können Sie auf der Startseite eine Verknüpfung für einen Direktruf programmieren.

#### **Hinzufügen eines programmierten Softkeys**

- Im Standardanzeigemodus längere Zeit auf einen Freiraum auf der Startseite drücken.
- Die verfügbare Taste drücken, die programmiert werden soll.
- Die Nummer, die mit der Taste verknüpft werden soll, durch direkte Eingabe der Nummer, über die Funktion "Suche nach Namen" oder über die Kontaktliste eingeben.
- Die Nummer bestätigen
- Den Namen eingeben, der mit der Taste verknüpft werden soll (optional).
	- Den Namen bestätigen.
- Zurück zur Startseite.

Sie können auf der Startseite im Standardmodus Direktruftasten hinzufügen.

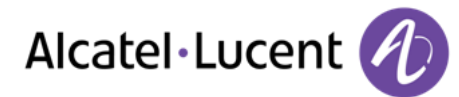

## **Verschieben einer Schnelltaste auf der Standardstartseite**

- $\sum_{2s}^{n}$  Im Standardanzeigemodus längere Zeit auf einen Freiraum auf der Startseite drücken.
- Zu verschiebende Schnelltaste auswählen:
- **Subsetter** ziel auswählen.
- Zurück zur Startseite.

## **Löschen einer Direktruftaste auf der Standardstartseite**

- Im Standardanzeigemodus längere Zeit auf einen Freiraum auf der Startseite drücken.
- Entsprechende Schnelltaste löschen.
- Bestätigen.
- Zurück zur Startseite.

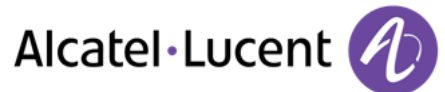

# <span id="page-36-0"></span>6 In Verbindung bleiben

## <span id="page-36-1"></span>**6.1 Telefonstatus**

Sie können Ihre Gesprächspartner benachrichtigen, wenn Sie erreichbar sind (Status). Der Status wird auf dem Display des anrufenden Teilnehmers angezeigt.

Es wird Ihnen nur die Telefoniepräsenz der in Ihren Favoriten gespeicherten Kontakte angezeigt. Kontakte müssen mit demselben lokalen System verbunden sein, um die Telefoniepräsenz sehen zu können.

Der farbige Balken unter dem Foto/Avatar zeigt den aktuellen Status an.

- Frei.
- Im Gespräch.

## <span id="page-36-2"></span>**6.2 Direkte Weiterleitung an eine Nummer**

Bei der Nummer kann es sich um Ihre Privatnummer, ein Mobil- oder Autotelefon, um die Voice Mail-Box oder eine interne Durchwahl (Vermittlung, usw.) handeln.

- Sie haben folgende Möglichkeiten:
	- o Taste "Benutzerdienste" drücken.
	- o Auf den Informationsabschnitt in der oberen linken Ecke der Anzeige drücken.
- *Routing*
- *Überlaufziel Benutzer*
- Zielnummer der Rufumleitung. Die Eingabe einer Nummer ist auch über die Funktion "Suche nach Namen", die Kontaktliste, den Verlauf, die Favoriten oder die zuletzt für das Routing ausgewählte Nummer möglich.

 $(\bigcirc \circ \bigcirc \circ \bigcirc \bullet)$ .

- Bestätigen.
- Die Weiterleitung ist aktiviert (Die Taste "Weiter" ist blau bei entsprechender Konfiguration unter: *Einstellungen* - *Gerät* - *Telefonkonfiguration* - *LED Routing aktivieren)* Die aktivierte Funktion wird im persönlichen Informationsabschnitt in der oberen linken Ecke der Anzeige angegeben.

Die Weiterleitungstaste leuchtet nicht, wenn keine Weiterleitung aktiviert ist. Wenn Sie eine Weiterleitung erstellen, wird sie in die Liste der verfügbaren Weiterleitungen eingefügt, um wiederverwendet werden zu können.

<span id="page-36-3"></span>Wenn eine Nummer oder ein Benutzer definiert ist, brauchen Sie nur die Leitung auszuwählen, um die Weiterleitung zu aktivieren.

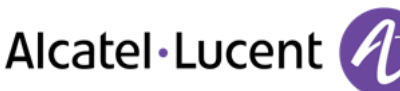

# **6.3 Sofortige Weiterleitung an Voice-Mailbox**

- Sie haben folgende Möglichkeiten:
	- **PO** Taste "Benutzerdienste" drücken.
	- o Auf den Informationsabschnitt in der oberen linken Ecke der Anzeige drücken.
- *Routing*
- *Voicemail*
- Die Weiterleitung ist aktiviert (Die Taste "Weiter" ist blau bei entsprechender Konfiguration unter: *Einstellungen* - *Telefonkonfiguration* - *LED Routing aktivieren)*.

Die aktivierte Funktion wird im persönlichen Informationsabschnitt in der oberen linken Ecke der Anzeige angegeben.

Die Weiterleitungstaste leuchtet nicht, wenn keine Weiterleitung aktiviert ist. Wenn Sie eine Weiterleitung erstellen, wird sie in die Liste der verfügbaren Weiterleitungen eingefügt, um wiederverwendet werden zu können.

# <span id="page-37-0"></span>**6.4 Überlauf an eine interne Nummer**

Ihr Telefon bietet Standardeinstellungen für Überlauf.

**Kein Überlauf** 

Wenn Sie diese Option auswählen, wird kein Überlauf aktiviert.

- **Bei Keine Antwort**  Wenn Sie abwesend sind, werden Anrufer an eine von Ihnen festgelegte Nummer weitergeleitet.
- **Bei Besetzt/Keine Antwort**  Wenn Sie abwesend oder beschäftigt sind, werden Anrufer an eine von Ihnen festgelegte Nummer weitergeleitet.
- **Bei Besetzt/Keine Antwort an Voicemail**  Wenn Sie abwesend oder beschäftigt sind, werden Anrufer an die Voicemail weitergeleitet.
- **Bei Keine Antwort Voicemail**  Wenn Sie abwesend sind, werden Anrufer an die Voicemail weitergeleitet.

## **Überlauf an eine Nummer**

- Sie haben folgende Möglichkeiten:
	- **PO** Taste "Benutzerdienste" drücken.
	- o Auf den Informationsabschnitt in der oberen linken Ecke der Anzeige drücken.
- *Überlauf*

# *Bei Besetzt/Keine Antwort*

Die Eingabe einer Nummer ist auch über die Funktion "Suche nach Namen", die Kontaktliste, den Verlauf, die Favoriten oder die zuletzt für das Routing ausgewählte Nummer möglich.

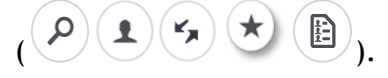

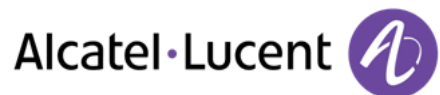

## **Überlauf an Voicemail**

- Sie haben folgende Möglichkeiten:
	-
	- o P<sup>O</sup> Taste "Benutzerdienste" drücken.
	- o Auf den Informationsabschnitt in der oberen linken Ecke der Anzeige drücken.
- *Überlauf*
- *Bei Besetzt/Keine Antwort an Voicemail*

Anrufe werden an Ihre Voicemail weitergeleitet, wenn Sie abwesend oder beschäftigt sind.

## <span id="page-38-0"></span>**6.5 Rufumleitung an mehrere Geräte**

Falls Sie Geräte zur Annahme Ihrer Anrufe verwenden, können Sie festlegen, dass diese klingeln, wenn ein Anrufer Ihre geschäftliche Rufnummer wählt.

- Sie haben folgende Möglichkeiten:
	- **PO** Taste "Benutzerdienste" drücken.
	- o Auf den Informationsabschnitt in der oberen linken Ecke der Anzeige drücken.
- *Routing*

### **Auswählen des Standard-Bürogeräteprofils**

- Auswählen des Standard-Bürogeräteprofils
- Bei Auswahl der Option für Bürogeräte wird eine Liste der zugeordneten Geräte angezeigt. Sie können dieses Profil nicht direkt am Telefon ändern. Verwenden Sie für eventuelle Änderungen die Funktionen der Anwendung "OmniTouch 8660 My Teamwork". Bei Auswahl des Standard-Bürogeräteprofils wird die Rufumleitungsoption im Bereich der Benutzerinformationen angezeigt.
- $\leftarrow$  $\bullet$

#### **Anpassen der Rufumleitung an mehrere Geräte**

Sie können die Standardgeräte ändern, an die eingehende Anrufe umgeleitet werden sollen.

- *Benutzerdefiniert*
- Wählen Sie die Geräte aus, die klingeln sollen, wenn jemand Ihre geschäftliche Rufnummer anruft.

Bei Auswahl des Standard-Bürogeräteprofils wird die Rufumleitungsoption im Bereich der Benutzerinformationen angezeigt.

 $\leftarrow$  $\bullet$ 

Die ausgewählten Geräte klingeln, wenn ein Anruf an Sie eingeht. Die Rufumleitungsoption wird im Bereich der Benutzerinformationen angezeigt.

Die Standard-Routing-Profile lauten: Überlaufziel Benutzer, Voicemail, Bürogerät, Benutzerdefiniert. Je nach der vom Administrator vorgenommenen Konfiguration werden unter Umständen einige weitere Profile angezeigt, die in chronologischer Reihenfolge nach den Standard-Routing-Profilen aufgelistet werden.

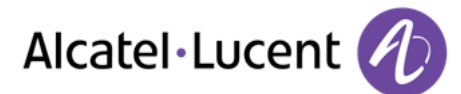

# <span id="page-39-0"></span>7 Tastatur

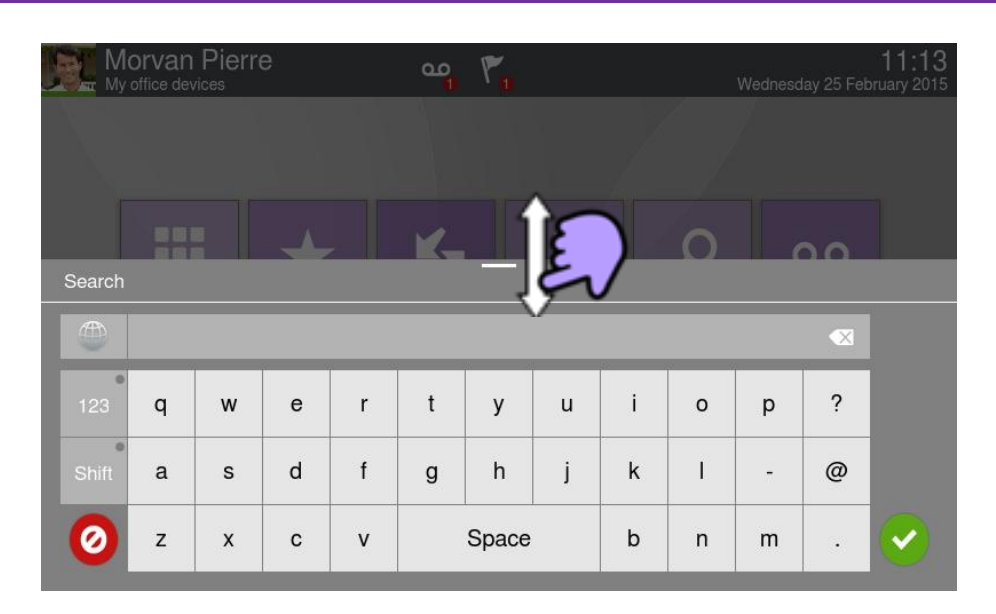

Sie können das Tastenfeld jederzeit ein- oder ausblenden, indem Sie unten im Bildschirm nach oben oder unten wischen.

## <span id="page-39-1"></span>**7.1 Tastaturtyp ändern**

Sie können den Tastaturtyp während der Textbearbeitung an die verwendete Sprache anpassen: AZERTY, QWERTY, QWERTZ, Kyrillisch.

- Die Tastatur wird auf dem Bildschirm angezeigt
- Tastenfeldtyp auswählen (AZERTY, QWERTY, QWERTZ, Kyrillisch,...).
- Auswahl bestätigen.

## <span id="page-39-2"></span>**7.2 Ein Zeichen löschen**

Wenn Sie einen Text bearbeiten, müssen Sie ihn möglicherweise korrigieren.

- Cursor durch Berühren der Anzeige hinter den zu löschenden Text setzen.
- Löschtaste auf der Tastatur drücken.

Wenn Sie einen Text bearbeiten, können Sie mehrere Zeichen gleichzeitig löschen.

- <span id="page-39-3"></span> Setzen Sie den Cursor vor das erste zu löschende Zeichen, und ziehen Sie den Finger auf das letzte zu löschende Zeichen, wobei Sie immer in Kontakt mit der Anzeige bleiben.
	- Löschtaste auf der Tastatur drücken.

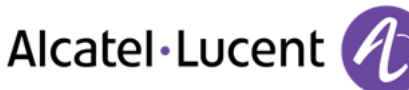

# **7.3 In Großbuchstaben schreiben**

Standardgemäß wird in Kleinbuchstaben geschrieben.

Einmal diese Taste drücken.

Das nächste Zeichen wird in Großbuchstaben, das übernächste dann automatisch in Kleinbuchstaben geschrieben.

- Zweimal diese Taste drücken. Die Anzeige der Taste leuchtet auf. Der Großbuchstabenmodus wird für alle geschriebenen Zeichen verwendet.
- Zum Wechseln in den Kleinbuchstabenmodus die Taste erneut drücken. Die Anzeige der Taste ist aus.

# <span id="page-40-0"></span>**7.4 Zahl schreiben**

- 
- Einmal diese Taste drücken.
- Die Anzeige der Taste leuchtet auf.
- Zahlen schreiben.
- $\frac{123}{2}$  Zum Wechseln in den alphabetischen Modus die Taste erneut drücken. Die Anzeige der Taste ist aus.

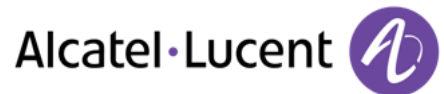

# <span id="page-41-0"></span>8 Telefon programmieren

# <span id="page-41-1"></span>**8.1 Telefonsprache festlegen**

Solange Sie die Sprache nicht direkt am Telefon ändern, ist auf Ihrem Telefon die im OpenTouch-Profil auf dem Server festgelegte Sprache aktiviert.

So sollten Sie zur Änderung der Telefonsprache vorgehen:

- Gehen Sie entweder über einen Webbrowser und die von Ihrem Administrator vorgegebene URL auf Ihr OpenTouch-Profil und ändern Sie Ihre TUI-Sprache (https:///myprofile).
- Oder bitten Sie Ihren Administrator, Ihre Telefonsprache über die Administrationsoberfläche des Servers zu ändern.

Sie können die Sprache für Anzeigen am Telefon auch direkt am Telefon ändern. Allerdings wird in diesem Fall Ihr OpenTouch-Profil auf dem Server nicht aktualisiert. Deshalb werden beispielsweise Audionachrichten in der in Ihrem OpenTouch-Profil definierten Sprache übermittelt, die nicht unbedingt mit der Anzeigesprache am Telefon übereinstimmt.

- *Einstellungen*
- *Gerät Telefonkonfiguration Sprache*
- Wählen Sie die gewünschte Sprache aus.

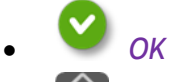

**Zurück zur Startseite.** 

## <span id="page-41-2"></span>**8.2 Sperren/Entsperren Ihres Telefons**

Wenn das Telefon gesperrt ist, können Sie nur spezielle Nummern wie die des Notrufs, der Sicherheit oder Standardnummern (maximal 3 vom Administrator konfiguriert) anrufen.

## **Anzeigen der Sperrtaste auf der der Startseite (sofern erforderlich)**

- *Einstellungen*
- **Anwendung > Sperren > Taste P1-22519 Sperren bei Hintergrundbeleuchtung aus**
- Aktivieren der Funktion.

#### **Sperren Ihres Apparats**

- *Sperren*
- Bestätigen:
	- >> Telefon gesperrt.

Wenn das Telefon klingelt, wird ein einfaches Popup-Fenster angezeigt, in dem Sie aufgefordert werden, den Anruf entweder anzunehmen oder zu ignorieren. Wenn Sie sich in einem Gespräch befinden, haben Sie nur die Möglichkeit, das Gespräch zu beenden.

## **Zum Entsperren des Apparats**

- $\bullet$ 
	- Passwort eingeben, um das Telefon zu entsperren.

Standardmäßig ist das Passwort Ihr OpenTouch-Passwort. Falls erforderlich müssen Sie Ihr Passwort bei Ihrem Administrator erfragen.

## <span id="page-42-0"></span>**8.3 Automatische Sperre**

Gleichzeitig mit der Deaktivierung der Hintergrundbeleuchtung wird das Telefon gesperrt.

## **Aktivieren der automatischen Sperre**

- *Einstellungen*
- *Anwendung Sperren Sperren bei Hintergrundbeleuchtung aus*
- Aktivieren der Funktion.

### **Legen Sie einen Zeitraum fest, nach dessen Verstreichen die Hintergrundbeleuchtung des Displays deaktiviert und das Telefon gesperrt wird.**

- *Einstellungen*
- **•** Gerät > Anzeige > Timeout Hintergrundbel.
- Legen Sie einen Zeitraum fest, nach dessen Verstreichen die Hintergrundbeleuchtung des Displays deaktiviert wird.

## **Zum Entsperren des Apparats**

- $\bullet$
- Passwort eingeben, um das Telefon zu entsperren.

## <span id="page-42-1"></span>**8.4 Einstellen des Klingeltons**

- *Einstellungen*
- *Gerät Audio*
- Sie können an Ihrem Telefon verschiedene Klingeltöne für verschiedene Arten von eingehenden Anrufen einstellen.
	- o *Klingeln intern:* ertönt bei internen Anrufen.
	- o *Klingeln extern:* ertönt bei externen Anrufen.
	- o *Sonder-Klingelton:* ertönt, wenn sich das Bluetooth-Headset außerhalb der Reichweite befindet.
	- o *Ereignisklingeln:* für zukünftige Verwendung reserviert.
- Weisen Sie den einzelnen Anruftypen einen eigenen Klingelton zu.
- Auswahl bestätigen.

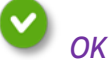

## <span id="page-42-2"></span>**8.5 Ruhemodus aktivieren/deaktivieren**

- *Einstellungen*
- *Gerät Audio Klingeln aus*
- Aktivieren bzw. Deaktivieren der Funktion.

# <span id="page-43-0"></span>**8.6 Klingeltöne**

- *Einstellungen*
- *Gerät Audio Piepton vor Klingeln* 
	- o *Ein Piepton:* Ein Piepton vor Rufton
	- o *Zwei Pieptöne:* Zwei Signaltöne vor dem Klingelton

Alcatel·Lucent

- o *Drei Pieptöne:* Drei Pieptöne vor Rufton
- o *Kein Piepton:* Rufton ohne Piep
- Auswahl bestätigen. *OK*

## <span id="page-43-1"></span>**8.7 Progressiver Rufton**

- *Einstellungen*
- *Einstellungen Gerät Audio Klingel aufsteigend*
- Aktivieren bzw. Deaktivieren der Funktion.

# <span id="page-43-2"></span>**8.8 Einstellen der Lautstärke des Klingeltons**

- *Einstellungen*
- *Gerät Audio Rufsignal-Lautstärke*
- Einstellen der Lautstärke des Klingeltons (0 bis 9).

## <span id="page-43-3"></span>**8.9 Stellt die Lautstärke des Klingeltons bei Eingang eines Anrufs ein**

- Bei Eingang eines Anrufs klingelt das Telefon.
- **Lautstärke senken.**
- Lautstärke erhöhen.

## <span id="page-43-4"></span>**8.10 Lautsprecher und Handset-Lautstärke einstellen**

- Zur Einstellung der Lautstärke des Lautsprechers oder Hörers bei bestehender Verbindung:
- Lautstärke senken.
- Lautstärke erhöhen.

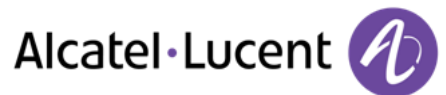

## <span id="page-44-0"></span>**8.11 Installieren eines Zubehörteils (Headset, Freisprechgerät, Lautsprecher) über die Buchse**

Standardmäßig kann die Audiobuchse Ihres Telefons für den Anschluss eines Headsets, einer Freisprecheinrichtung oder eines Lautsprechers verwendet werden.

Wenn Sie das Zubehörteil an der Buchse anschließen, fordert Sie eine Popup-Meldung zur Angabe des Zubehörtyps auf:

- o *Headset*
- o *Freisprecheinrichtung*
- o *Lautsprecher*

Das jeweilige Symbol wird im Verbindungsbereich angezeigt  $\Omega$ .

Wenn Sie Headset als Zubehörtyp ausgewählt haben, wird das Headsetsymbol im Verbindungsbereich angezeigt:

Sie können den Zubehörtyp ggf. auch in den Audioeinstellungen auswählen:

- *Einstellungen*
- *Gerät Audio Zubehörtyp Klinke*
- *OK*

Nachdem Sie den Zubehörtyp ausgewählt haben, müssen Sie angeben, welches Zubehörteil Sie über die Buchse anschließen möchten:

- *Buchse* 
	- o *Headset*
	- o *Freisprecheinrichtung*
	- o *Lautsprecher*
- OK

## <span id="page-44-1"></span>**8.12 Sie können den Zubehörtyp ggf. auch in den Audioeinstellungen auswählen:**

Wenn Sie das Zubehörteil am USB-Anschluss anschließen, wird es automatisch erkannt.

Wenn Sie Headset als Zubehörtyp ausgewählt haben, wird das Headsetsymbol im Verbindungsbereich angezeigt:

Sie können den Zubehörtyp ggf. auch in den Audioeinstellungen auswählen:

- *Einstellungen*
- *Gerät Audio Zubehörtyp USB*

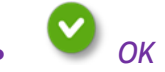

Nachdem Sie den Zubehörtyp ausgewählt haben, müssen Sie angeben, welches Zubehörteil Sie über die Buchse anschließen möchten:

- *Buchse* 
	- o *Headset*
	- o *Freisprecheinrichtung*
	- o *Lautsprecher*

<span id="page-44-2"></span>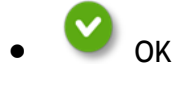

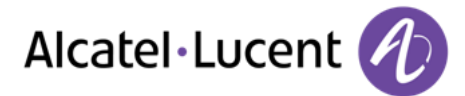

# **8.13 Bluetooth-Geräte installieren (Paarbildung)**

Sie können Bluetooth-Geräte wie Handsets oder Headsets mit Ihrem Telefon verwenden.

Um Ihre Bluetooth-Geräte verwenden zu können, muss eine Paarbildung mit dem Gerät erfolgt sein. Um die Paarbildung auszuführen, muss das Bluetooth-Gerät im erkennbaren Modus sein. Die Dokumentation zu dem Bluetooth-Gerät enthält Informationen zum Aktivieren des erkennbaren Modus.

- *Einstellungen*
- *Gerät Bluetooth*
- *Hinzufügen*
- *Scannen*

Das Gerät scannt das verfügbare Bluetooth-Gerät.

Das Bluetooth-Gerät für die Paarbildung auswählen.

*Hinzufügen.*

- Den PIN-Code des Geräts eingeben.
- *OK*

Bluetooth-Gerät angeschlossen.

Das jeweilige Symbol wird im Verbindungsbereich angezeigt **...** Nach dem Pairing des Bluetooth®-Zubehörs müssen Sie den Zubehörtyp definieren.

- *Einstellungen*
- *Gerät Audio Zubehörtyp BT*
- $\alpha$

Geben Sie an, welches Zubehör Sie gerade hinzugefügt haben:

- *Bluetooth-Zubehör* 
	- o *Headset*
	- o *Freisprecheinrichtung*
	- o *Lautsprecher*
- $\overline{O}$

Wenn Sie Headset als Zubehörtyp ausgewählt haben, wird das Headsetsymbol im Verbindungsbereich angezeigt:  $\Omega$ .

<span id="page-45-0"></span>Außer dem schnurlosen ALE International Bluetooth®-Telefon werden alle Geräte als Headset-Gerät behandelt.

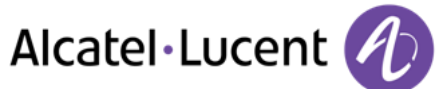

# **8.14 Installieren des schnurlosen ALE International Bluetooth®-Telefons**

- *Einstellungen*
- *Gerät Bluetooth*
- *Hinzufügen* 
	- *Scannen*

Das Gerät scannt das verfügbare Bluetooth-Gerät.

 Ihr Bluetooth®-Gerät muss für die Kopplung vorbereitet werden. Nehmen Sie das Mobilteil aus der Basis und schalten Sie es aus. Halten Sie dann beide Tasten am Mobilteil gleichzeitig gedrückt. Sie hören einen Dreifachton und die LED blinkt grün und orange.

- Bluetooth®-Gerät wird gesucht. Warten Sie, bis der erkannte Gerätetyp und die Adresse angezeigt werden.
- Wählen Sie das betreffende Gerät aus.
- *Hinzufügen*
- Den PIN-Code des Geräts eingeben (Der Standard-PIN-Code ist 0000).
- *OK*

Der Dreifachton zeigt an, dass das Handset ordnungsgemäß installiert worden ist (die LED blinkt je nach Akkuladestatus grün oder orange).

Nach dem Pairing des Bluetooth-Zubehörs müssen Sie den Zubehörtyp in den Audioeinstellungen definieren.

- *Einstellungen*
- **Gerät Yaudio Yaubehörtyp YBT Y**
- **Bluetooth-Zubehör Meadset > OK**

#### **Fehlermeldungen**

 Am Mobilteil wird eine Fehlermeldung angezeigt, dass die Bluetooth-Kopplung fehlgeschlagen ist. Ȇberprüfen Sie den Status Ihres Bluetooth®-Mobilteils oder den PIN-Code.

## <span id="page-46-0"></span>**8.15 Deinstallieren eines Bluetooth®-Geräts (Paarbildung aufheben)**

- *Einstellungen*
- *Gerät Bluetooth*
- Wählen Sie das Bluetooth®-Gerät aus, das deinstalliert werden soll.
- Löschen

<span id="page-46-1"></span>Das Bluetooth®-Gerät wird deinstalliert (Paarbildung wird aufgehoben).

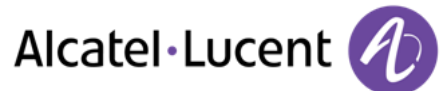

## **8.16 Hörgerätekit**

Wenn Sie Ihr Telefon mit einem Hörgerät verwenden, müssen Sie das Hörgerätekit (HAC) installieren, damit Sie einwandfrei hören können.

- *Einstellungen*
- *Gerät Audio Hörhilfe*
- Aktivieren der Funktion: *JA*  Der Hörgerätekit ist aktiviert.

## <span id="page-47-0"></span>**8.17 Telefonhintergrundbild**

Das Hintergrundbild des Telefons kann geändert werden. Das Bild muss im Apparat gespeichert sein, sich auf einem USB-Speichergerät befinden oder über eine URL abrufbar sein. Wenn sich das Bild auf dem USB-Speichergerät befindet, muss es mit dem Telefon verbunden werden:

- Führen Sie das USB-Gerät auf der Rückseite des Telefons ein.
	- Das Symbol wird angezeigt (Konnektivitätsinformationsbereich).

Hintergrund ändern:

- *Meine Dat.*
- *Bild*

Die Liste der Bilder auf dem USB-Gerät wird auch angezeigt.

- *Filter*
- Anzeigen der Dateien entsprechend dem ausgewählten Speichergerät
- Bild auswählen.
- *HintergrBild*

Das ausgewählte Bild wird als Hintergrundbild festgelegt. Die zugehörige LED leuchtet.

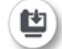

Über dasselbe Symbol können Sie das Bild als Hintergrundbild entfernen. Die zugehörige LED ist

aus

Wenn Sie ein Bild verwenden möchten, das über eine URL abrufbar ist

- *Einstellungen*
- **•** Gerät **>** Telefonkonfiguration
- *Hintergrund:* Die URL des Bilds eingeben (Ist dieses Feld leer, wird das Standardbild verwendet).

Zu den unterstützten Bildformaten zählen: bmp, jpeg, png.

<span id="page-47-1"></span>Die empfohlene Bildgröße ist mindestens 800 x 480 Pixel. Wenn Sie ein Bild von einem USB-Speichergerät auf Ihr Telefon kopieren, wird das Bild für die Anzeige auf dem Telefon optimiert.

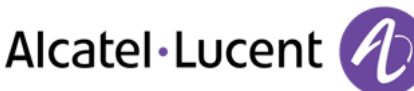

# **8.18 Telefonbildschirmschoner**

Sie können den Standard-Bildschirmschoner Ihres Telefons verwenden oder einen persönlichen Bildschirmschoner einrichten. Der Standard-Bildschirmschoner verwendet vordefinierte Bilder. Der persönliche Bildschirmschoner verwendet Bilder, die Sie im Telefonspeicher gespeichert und in einem Bildschirmschoner-Pool eingerichtet haben.

- *Einstellungen*
- *Anwendung Bildschirmschoner*
- *Bildschirmschoner: Ja* / *Nein*  Aktivieren bzw. Deaktivieren der Funktion.
- *Typ Bildschirmschoner*

Wählen Sie den Typ des Bildschirmschoners aus:

- o Standard-Bildschirmschoner.
- o Persönlicher Bildschirmschoner.

Sie können das Zeitlimit für den Bildschirmschoner, das Zeitlimit für die Hintergrundbeleuchtung, die Helligkeit bei ein- und ausgeschalteter Hintergrundbeleuchtung und das Intervall für die Aktualisierung der Bilder einstellen.

### **Datum und Uhrzeit im Bildschirmschoner anzeigen**

Datum und Uhrzeit können mit dem Bildschirmschoner angezeigt werden.

- *Einstellungen*
- *Anwendung Bildschirmschoner Datum und Uhrzeit anzeigen*

#### **So fügen Sie ein Bild für Ihren persönlichen Bildschirmschoner hinzu:**

Die Bilder müssen im Telefonspeicher gespeichert sein.

Zu den unterstützten Bildformaten zählen: bmp, jpeg, png.

Die empfohlene Bildgröße ist mindestens 800 x 480 Pixel. Wenn Sie ein Bild von einem USB-Speichergerät auf Ihr Telefon kopieren, wird das Bild für die Anzeige auf dem Telefon optimiert.

- *Meine Dat.*
- *Bild*
- Bild auswählen.
- *Bildschirmschoner*

Das Bild wird zu Ihrem persönlichen Bildschirmschoner-Pool hinzugefügt. Die zugehörige LED leuchtet.

**So entfernen Sie ein Bild aus Ihrem persönlichen Bildschirmschoner-Pool:** 

- *Meine Dat.*
- *Bild*
- Bild auswählen.

## *Bildschirmschoner*

<span id="page-48-0"></span>Das Bild wird aus Ihrem persönlichen Bildschirmschoner-Pool entfernt. Die zugehörige LED ist aus

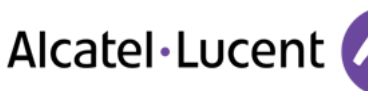

# **8.19 Das Thema des Telefons ändern**

- *Einstellungen*
- *Gerät Telefonkonfiguration*
- Das tatsächliche Thema in der Konfigurationsseite auswählen Die verfügbare Themenliste wird angezeigt.
- Wählen Sie das gewünschte neue Thema in der Liste aus.
- *OK*

Bestätigen der Wahl.

Der Themenwechsel kann einige Sekunden dauern.

## <span id="page-49-0"></span>**8.20 Zurücksetzen der Benutzerdaten**

Beim Zurücksetzen wird Folgendes gelöscht:

- Die Audiodateien oder Fotos, die Sie auf dem Telefon gespeichert haben,
- Ihre programmierbaren Tasten,
- Ihre Kontakte.
- Ihre Kommunikationsprotokolle,
- Ihre programmieren Alarme,
- Ihre eigenen Einstellungen (über die Menüs "Anwendung" oder "Gerät"),
- die Benutzeranpassung (Benutzer- oder Hintergrundbild, Bildschirmschoner, Melodie, Skin),
- Ihre installierten Webanwendungen.

Prüfen Sie vor dem Zurücksetzen unbedingt, ob dieser Vorgang wirklich nötig ist, denn die meisten Ihrer Daten und Telefonanpassungen werden gelöscht.

- *Einstellungen*
- *Gerät Zurücksetzen*
- Aktivieren der Funktion: *JA*
- Kennwort eingeben.

Der Rücksetzvorgang wird gestartet, sobald Sie das Passwort eingegeben haben.

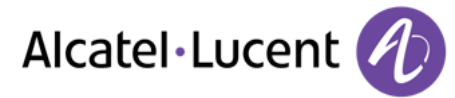

# <span id="page-50-0"></span>9 Dateimanager

Mit dieser Anwendung können Audio-Dateien und Bilder verwaltet werden.

- *Meine Dat.*
- Gewünschten Dateityp auswählen:
	- o *Audio*
	- o *Bild*
	-
- Wählen Sie den Ort aus, von dem die Dateien gelesen werden sollen: Telefon, angeschlossenes USB-Gerät oder beides.
- *Zurück* 
	- >> Alle verfügbaren Dateien des ausgewählten Typs werden angezeigt.

Wenn das USB-Speichergerät zu viele Dateien enthält, kann es länger dauern, bis die Anzeige erscheint.

Wenn Sie ein externes USB-Speichergerät verwenden, müssen die Dateien in einem Repository gespeichert werden, dessen Name dem unter "Settings/Application/My files" definierten Repository-Namen entspricht. Standardmäßig ist für das Repository der Name "My IC Phone" definiert. Wenn Sie den Namen ändern möchten, müssen Sie die Änderung sowohl in den Telefoneinstellungen als auch auf dem USB-Speichergerät vornehmen.

Das Repository, in dem Audio- und/oder Bilddateien auf dem externen USB-Speichergerät abgelegt werden, darf nicht mehr als 200 Dateien (gleich welchen Datentyps) enthalten.

# <span id="page-50-1"></span>**9.1 Datei löschen**

- *Meine Dat.*
- Gewünschten Dateityp auswählen:
	- o *Audio*
	- o *Bild*
- Löschmodus aktivieren. *Löschen*
- Zu löschende Datei auswählen.
- Löschen bestätigen.
- 巟 Löschmodus beenden.

Auf externen Geräten gespeicherte Dateien können nicht gelöscht werden.

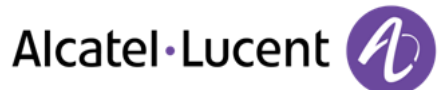

# <span id="page-51-0"></span>**9.2 Kopieren einer Datei von dem externen Speichergerät in den internen Speicher des Telefons**

- *Meine Dat.*
- Gewünschten Dateityp auswählen:
	- o *Audio*
	- o *Bild*
	- *Filter* 
		- Das Speichergerät auswählen.
- Die zu kopierende Datei auswählen.
- *Kopieren*

Die empfohlene Bildgröße ist mindestens 800 x 480 Pixel. Wenn Sie ein Bild von einem USB-Speichergerät auf Ihr Telefon kopieren, wird das Bild für die Anzeige auf dem Telefon optimiert.

# <span id="page-51-1"></span>**9.3 Durchsuchen von Bildern**

- *Meine Dat.*
- *Bild*
- *Filter*

Das Speichergerät auswählen.

- $\left(\bigcup_{i=1}^{\infty} A_i\right)$  Nächstes oder vorheriges Bild anzeigen.
- $^{\prime}$ Kopieren einer Datei von dem externen Speichergerät in den internen Speicher des Telefons.
- So fügen Sie ein Bild für Ihren persönlichen Bildschirmschoner hinzu:
- Das Bild als Hintergrundbild auswählen.

# <span id="page-51-2"></span>**9.4 Audio-Datei anhören**

- *Meine Dat.*
- *Audio*
- *Filter*

Anzeigen der Dateien entsprechend dem ausgewählten Speichergerät (Interner Speicher des Telefons oder externes Speichergerät).

Audio-Datei auswählen.

Abspielen wird automatisch gestartet.

o Pause: *Pause* 

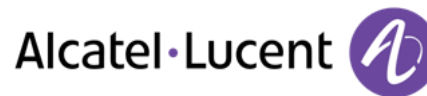

Erneut anhören: *Wiedergabe*  o Anhören beenden: *Anhalten* 

Zu den unterstützten Audioformaten gehören mp3, aac und wav.

Die Audiodateien, die sich bei der Auslieferung ab Werk auf dem Telefon befinden, sind das Eigentum von ALE International. Sie werden ohne Mängelgewähr zur Verfügung gestellt. Wenn ein Einrichter oder Endbenutzer MP3-Dateien über eine USB-Verbindung herunterlädt, ist er selbst für die Einhaltung der damit verbundenen urheberrechtlichen Vorschriften verantwortlich.

# <span id="page-52-0"></span>**9.5 Alle Audiodateien abspielen**

- *Meine Dat.*
- *Audio*

```
 Filter:
```
Anzeigen der Dateien entsprechend dem ausgewählten Speichergerät (Interner Speicher des Telefons oder externes Speichergerät).

*Alle wiederg:*

Das Abhören aller Audiodateien beginnt.

- Anhören beenden: *Alle anhalten.*
- Erneut anhören: *Wiedergabe.*
- **D** zum nächsten Track: *Weiter.*
- Zufällig zusammengestellte Tracks: *Zufall.*

Zu den unterstützten Audioformaten gehören mp3, aac und wav.

Die Audiodateien, die sich bei der Auslieferung ab Werk auf dem Telefon befinden, sind das Eigentum von ALE International. Sie werden ohne Mängelgewähr zur Verfügung gestellt. Wenn ein Einrichter oder Endbenutzer MP3-Dateien über eine USB-Verbindung herunterlädt, ist er selbst für die Einhaltung der damit verbundenen urheberrechtlichen Vorschriften verantwortlich.

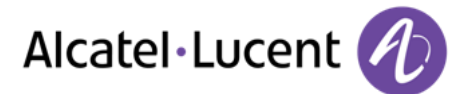

# <span id="page-53-0"></span>10 Chef/Sekretär

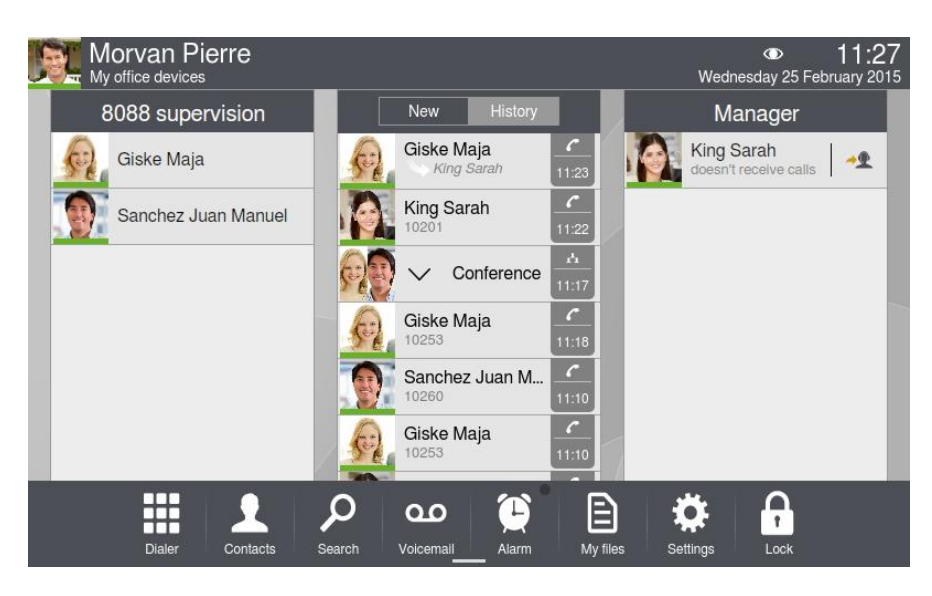

## <span id="page-53-1"></span>**10.1 Chef/Sekretär**

Die Manager/Assistent-Anwendung bietet spezielle Zusatzfunktionen, wenn der Manager für die Verwendung mit einem Assistententelefon konfiguriert ist.

Am Cheftelefon zeigt ein dediziertes Anwendungsfenster den Namen des Sekretärs sowie die Schaltflächen für die Direktruffunktion und den Filtermodus an. Das Anwendungsfenster für Assistenten/Manager kann nur angezeigt werden, wenn sich die Startseite im Geschäftsmodus befindet. Wir empfehlen, die Startseite im Geschäftsmodus einzurichten.

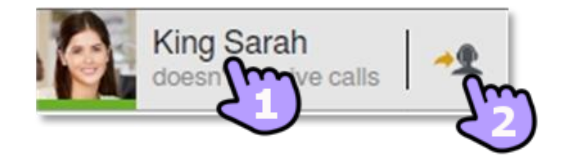

### **Sekretär/in-Apparat**

 Den Manager durch Antippen seines Namens anrufen. Wenn Sie bereits mit einem Teilnehmer kommunizieren, wird er in die Warteschlange eingefügt.

Manager-/Assistent-Filtern aktivieren und Supervision anrufen.

#### **Chef-Apparat,**

- Den Assistenten durch Antippen seines Namens anrufen. Wenn Sie bereits mit einem Teilnehmer kommunizieren, wird er in die Warteschlange eingefügt.
- Manager-/Assistent-Filtern aktivieren und Supervision anrufen.

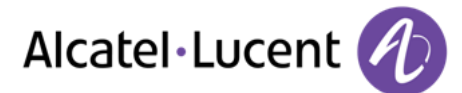

**Auf beiden Telefonen werden in der Kopfzeile der jeweiligen Sekretär/Chef-Anwendung der Telefonstatus des Sekretärs bzw. Chefs und der aktivierte Filtermodus angezeigt.** 

- Der Sekretär/Chef befindet sich in einem Telefongespräch.
- Der Sekretär/Chef befindet sich nicht in einem Telefongespräch.

## <span id="page-54-0"></span>**10.2 Filtermodus zwischen Manager- und Assistententelefon auswählen und aktivieren**

Über den Filtermodus können Assistent und Manager festlegen, wie eingehende Anrufe an den Manager weitergeleitet und gemeldet werden sollen.

- *Modus: Drücken Sie auf die Taste "Modus".*
- Zu aktivierenden Filtermodus auswählen.
	- *OK*

Die Filterung wird auf dem Manager- und den zugehörigen Assistententelefonen aktiviert.

### Es gibt vier Filtermodi:

- *Chef nimmt n. an/Sekretärin nimmt an*
- *Chef überwacht/Sekretärin nimmt an* 
	- *Chef nimmt an/Sekretärin überwacht*
- *Aus*

## **Chef nimmt n. an/Sekretärin nimmt an**

Wenn ein Anrufer den Apparat des Managers anruft, wird der Anruf direkt an den Apparat des Assistenten weitergeleitet, sofern es sich nicht um einen privaten Anruf ("Weiße Liste") handelt. Die "Weiße Liste" enthält die Anrufer, die bei aktiver Anrufdelegierung nicht an den Apparat des Assistenten weitergeleitet werden sollen.

In diesem Filtermodus wird der eingehende Anruf an den Assistenten weitergeleitet und der Manager erhält keine Benachrichtigung. Der Manager kann den eingehenden Anruf nicht annehmen. Der Manager kann den Namen des Anrufers im Verlaufsvorschaubereich sehen und der Präsenzstatus des Assistenten ändert sich in "besetzt".

## **Chef überwacht/Sekretärin nimmt an**

Wenn sich der Manager in einem Gespräch befindet, wird der Assistent über den Anruf informiert, sofern es sich nicht um einen privaten Anruf ("Weiße Liste") handelt. Die "Weiße Liste" enthält die Anrufer, die bei aktiver Anrufdelegierung nicht an den Apparat des Assistenten weitergeleitet werden sollen.

Beim Manager eingehende Anrufe werden an den Assistenten weitergeleitet. Ein eingehender Anruf wird dem Manager über den Rufton signalisiert. Während der Ruftonphase hat der Manager die Möglichkeit, den Anruf selbst entgegenzunehmen.

Der Assistent kann den Namen des Anrufers im Verlaufsvorschaubereich sehen und der Präsenzstatus des Managers ändert sich in "besetzt".

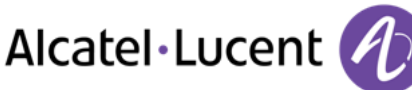

Der Manager nimmt den eingehenden Anruf an:

- *Überw. Anruf*
- $\left(\frac{d}{dx}\right)$  Holen
	- Angezeigten Anruf annehmen.

### **Chef nimmt an/Sekretärin überwacht**

In diesem Filtermodus erhält der Assistent eine Benachrichtigung über den am Managertelefon eingehenden Anruf. Falls erforderlich, kann der Assistent den eingehenden Anruf annehmen, bevor der Manager ihn entgegennimmt.

Der Assistent nimmt den eingehenden Anruf an:

- *Überw. Anruf* 
	- Angezeigten Anruf annehmen.

# **Aus**

Das Merkmal Manager/Assistent ist deaktiviert. Es erfolgen keine Weiterleitungen und Benachrichtigungen zwischen den beiden Telefonen.

### <span id="page-55-0"></span>**10.3 Rückfrage an Chef/Sekretär während eines Telefongesprächs**

Wenn sich der Manager (bzw. der Assistent) in einem Gespräch befindet, kann der Manager (bzw. der Assistent) den Assistenten (bzw. den Manager) für einen Rückfrage anrufen.

- Der Chef befindet sich in einem Telefongespräch.
- *Manager*

Zum Anrufen des Chefs.

*Sekretärin* 

Zum Anrufen des Sekretärs.

## <span id="page-55-1"></span>**10.4 Weiterleiten eines Anrufs an das Sekretärtelefon**

Der Chef kann einen Anruf während eines Telefongesprächs direkt an den Sekretär weiterleiten.

- Der Chef befindet sich in einem Telefongespräch.
- *AnSekretärin*

Der Anruf wird an den Sekretär weitergeleitet.

## <span id="page-55-2"></span>**10.5 Einen Anruf zum Managertelefon weiterleiten**

Der Assistent kann einen Anruf aus dem Gespräch heraus direkt an den Manager weiterleiten.

Der Assistent befindet sich in einem Telefongespräch

*An Manager* 

<span id="page-55-3"></span>Der Anruf wird an den Manager weitergeleitet.

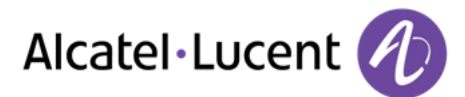

# **10.6 Prioritätszahl (weiße Liste) definieren**

Bei den in der weißen Liste eingetragenen Nummern handelt es sich um private Nummern. Private Nummern werden auch bei aktivierter Anruffilterung immer direkt auf das Manager-Telefon geleitet.

Nur der Manager kann Nummern zur weißen Liste hinzufügen.

Der Kontakt, den Sie der weißen Liste hinzufügen möchten, muss vorher den Kontakten hinzugefügt worden sein.

- *Kontakte*
- Wählen Sie den Kontakt aus, den Sie der weißen Liste hinzufügen möchten.
- Weiße Liste:

Der Teilnehmer wird zu der Liste hinzugefügt.

## <span id="page-56-0"></span>**10.7 Prioritätszahl (weiße Liste) löschen**

Sie möchten Ihren Kontakt aus der weißen Liste löschen.

- *Kontakte*
- Wählen Sie den Kontakt aus, den Sie aus der weißen Liste entfernen möchten. Die LED â€Weiße Liste†leuchtet.
- Weiße Liste
	- Der Kontakt wird aus der Liste gelöscht.

# <span id="page-56-1"></span>**10.8 Temporäre Vertretung für den Assistenten aktivieren/deaktivieren**

Der Hauptassistent kann eine temporäre Vertretung definieren, um einen unterbrechungsfreien Service sicherzustellen, falls er selbst nicht verfügbar ist.

## **Aktivierung einer Vertretung für den Assistenten:**

- Drücken Sie auf die Taste für die Vertretung (im Fenster "Manager/Assistenten-Modus").
	- o Falls noch keine Vertretung definiert wurde: Wählen Sie die Vertretung über das Tastenfeld aus, das automatisch geöffnet wird.
	- o Falls bereits eine Vertretung definiert wurde: Das Routing-Profil-Fenster wird automatisch mit der Option "Nutzer" geöffnet. Drücken Sie ggf. auf den Pfeil, um eine andere Vertretung auszuwählen.

Das Routing-Profil "Nutzer" wird ebenso wie die anderen Routing-Profile mit dem Namen der Vertretung in der oberen Leiste angezeigt.

Wenn der Backup-Assistent zurückgewiesen wird, stellen Sie sicher, dass er nicht als "Manager" ausgewählt oder bereits mit 3 Managern verknüpft ist.

Nachdem eine Vertretung ausgewählt wurde, wird deren Identität am Telefon des Managers angezeigt.

#### **Deaktivieren des Backup-Assistenten**

<span id="page-56-2"></span>Wählen Sie die Chef/Sekretär-Vorschau aus.

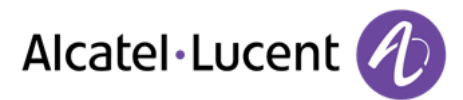

# **10.9 Interaktion zwischen Weiterleitung und Filtermodus**

**Aktivieren einer Weiterleitung am Manager-Telefon bei aktiviertem Filtermodus** 

Wenn eine Weiterleitung am Manager-Telefon aktiviert wird, wird der aktive Filtermodus automatisch deaktiviert.

#### **Aktivieren eines Filtermodus am Manager- oder Assistenten-Telefon bei aktivierter Weiterleitung**

Wenn der Manager oder der Assistent bei aktivierter Weiterleitung einen Filtermodus aktiviert, wird die Weiterleitung automatisch abgebrochen.

#### **Aktivieren einer Weiterleitung am Assistenten-Telefon**

Der Assistent kann nur eine Weiterleitung zu seiner Vertretung aktivieren.

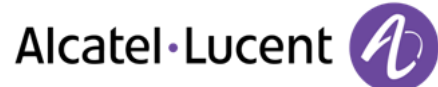

# <span id="page-58-0"></span>11 Überwachung und Heranholen von Anrufen

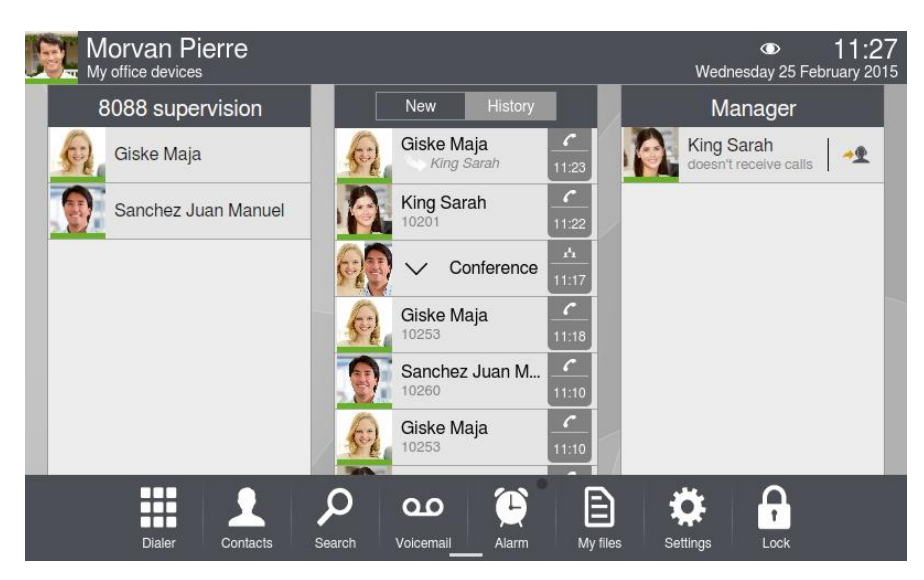

Abhängig von der von Ihrem Administrator bei Einrichtung des Systems gewählten Konfiguration gehören Sie eventuell zu einer Überwachungsgruppe. Ihr Gerät kann überwacht werden, Sie könnten als Supervisor festgelegt worden sein oder es trifft beides auf Sie zu.

Daher können an Ihrem Telefon eingehende Anrufe von einem Supervisor-Telefon herangeholt werden (beispielsweise falls Sie abwesend oder beschäftigt sind) und Sie können mit Ihrem Telefon an einem überwachten Telefon eingehende Anrufe heranholen, falls Ihr Gerät als Supervisor definiert wurde.

Falls Ihr Telefon überwacht wird oder als Supervisor festgelegt wurde, wird das Überwachungssymbol im Bereich "Verbindungen" angezeigt.

#### **Überwachtes Telefon**

 $\odot$ 

Falls Ihr Telefon überwacht wird, können alle an Ihrem Gerät eingehenden Anrufe von einem Supervisor-Telefon herangeholt werden.

Im Display Ihres Telefons wird keine spezielle Vorschau der Überwachungsanwendung angezeigt. Das Überwachungssymbol wird im Bereich "Verbindungen" angezeigt.

Ist an Ihrem Telefon die sofortige Weiterleitung eingestellt, ist das Heranholen eingehender Anrufe nicht möglich.

#### **Supervisor-Telefon**

Falls es sich bei Ihrem Telefon um ein Supervisor-Telefon handelt, können Sie mit Ihrem Telefon die an überwachten Telefonen eingehenden Anrufe heranholen, falls der betreffende Benutzer abwesend ist oder bereits ein Gespräch führt (Homepage im erweiterten Modus).

Im Display Ihres Telefons wird eine spezielle Vorschau der Überwachungsanwendung angezeigt. In der Kopfzeile dieser Anwendung finden Sie den Namen der Überwachungsgruppe und es werden auch die Namen der überwachten Telefone sowie deren Telefonstatus angezeigt.

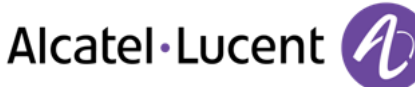

Es gibt fünf mögliche Statusanzeigen:

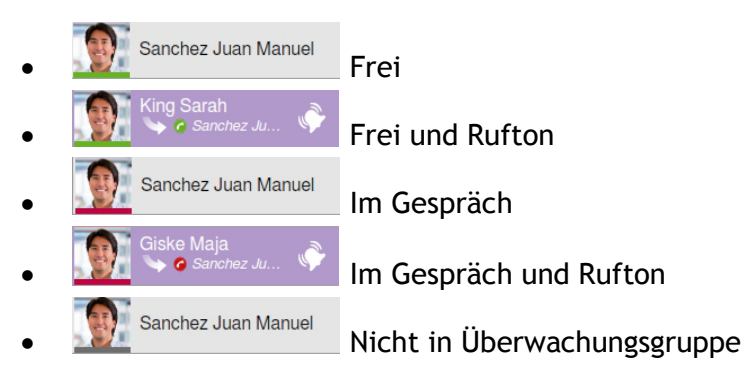

Die Vorschau der Überwachungsanwendung am Display des Telefons ersetzt die Vorschau der Anwendungen "Favoriten" und "Verlauf".

### **Heranholen von Anrufen**

Der Piepton kann in den Telefoneinstellungen deaktiviert werden (*Einstellungen*) Anwendung) *Telefonie)*.

Im der speziellen Vorschau der Überwachungsanwendung können Sie auf den Namen des überwachten Telefons tippen, an dem der Anruf eingeht.

Sobald die Verbindung hergestellt ist, können Sie den Anruf wie jede andere Verbindung verarbeiten. Wenn Sie einen Anruf heranholen, wird dies mit einem speziellen Eintrag im Anrufprotokoll vermerkt. Dieser enthält die Namen des Anrufers und des Supervisors, wobei letzterer mithilfe einer speziellen Pfeilmarkierung identifiziert wird.

Ist an einem überwachten Telefon die sofortige Weiterleitung eingestellt, ist das Heranholen am überwachten Telefon eingehender Anrufe nicht möglich.

### **Sich an einem überwachten Telefon einer Überwachungsgruppe anschließen bzw. diese verlassen**

Verlässt ein überwachter Benutzer die Überwachungsgruppe, ist das Heranholen eingehender Anrufe durch einen Supervisor nicht länger möglich. Im Display des Supervisor-Telefons wird der Status des überwachten Benutzers in der speziellen Vorschau der Überwachungsanwendung grau unterlegt.

- Sie haben folgende Möglichkeiten:
	- o Taste "Benutzerdienste" drücken.
	- o Auf den Informationsabschnitt in der oberen linken Ecke der Anzeige drücken.
- *BenutzerInfo*
- *Leitung*

Zugehörige Anzeigeleuchte ist an: Das Telefon befindet ist Teil der Überwachungsgruppe.

Zugehörige Anzeigeleuchte ist aus: Das Telefon ist nicht Teil der Überwachungsgruppe.

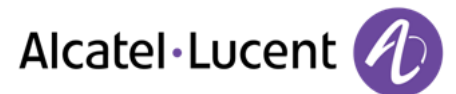

## **Anmelden an bzw. abmelden von einer Überwachungsgruppe mit einem Supervisor-Telefon.**

Wenn sich ein Supervisor-Telefon von einer Überwachungsgruppe abmeldet, wird die spezielle Vorschau der Überwachungsanwendung nicht länger im Display des Telefons angezeigt.

- Sie haben folgende Möglichkeiten:
	- **PO** Taste "Benutzerdienste" drücken.
	- o Auf den Informationsabschnitt in der oberen linken Ecke der Anzeige drücken.
- *BenutzerInfo*
- $\circledcirc$ *Leitung*

Zugehörige Anzeigeleuchte ist an: Das Telefon befindet ist Teil der Überwachungsgruppe. Zugehörige Anzeigeleuchte ist aus: Das Telefon ist nicht Teil der Überwachungsgruppe.

### **Anrufen eines überwachten Telefons von einem Supervisor-Telefon aus**

Sie können ein überwachtes Telefon direkt anrufen, indem Sie in der speziellen Vorschau der Anwendung auf den Namen des überwachten Benutzers tippen.

 $\big)$ Drücken Sie in der Vorschau der Anwendung auf den überwachten Benutzer

## **Anzeige der Kontaktkarte eines überwachten Benutzers**

Sie können die Kontaktkarte eines überwachten Telefons (falls vorhanden) anzeigen, indem Sie in der speziellen Vorschau der Anwendung lange auf den Namen des überwachten Benutzers drücken.

 Drücken Sie in der Vorschau der Anwendung auf den überwachten Benutzer (lange drücken).

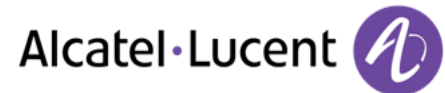

# <span id="page-61-0"></span>12 Contact-Sync

## <span id="page-61-1"></span>**12.1 Einleitung**

Mit dieser Anwendung können Sie das Adressbuch zwischen Ihrem Telefon und Outlook synchronisieren. Die Anwendung unterstützt die Synchronisierung von lokal gespeicherten Outlook-Daten, wie z. B. Daten in einer lokalen Outlook-Archivdatei.

Standardmäßig können Sie maximal 500 Kontakte zwischen Ihrem Telefon und Ihrem Contact-Synchronisieren. Diesen Standardwert kann Ihr Systemadministrator allerdings bis auf 1.000 erhöhen. Erkundigen Sie sich bei Ihrem Systemadministrator nach der maximalen Anzahl Kontakte.

Wenn Sie nach der erstmaligen Synchronisation einen Kontakt aus der Telefonkontaktliste löschen, wird dieser Kontakt bei der nächsten Synchronisation auch aus Outlook gelöscht (und umgekehrt). Zu empfehlen ist in jedem Fall ein eigener Outlook-Unterordner, in dem Sie ihre Telefonkontakte ablegen und den Sie für die Synchronisierung verwenden. Auf diese Weise schützen Sie Ihre allgemeinen Outlook-Kontakte auf dem PC.

## <span id="page-61-2"></span>**12.2 Voraussetzungen**

#### **Unterstützte Betriebssysteme:**

- Microsoft Windows 7/8 (32 Bit und 64 Bit).
- Standardmäßig ist das Passwort Ihr OpenTouch-Passwort.

#### **Unterstützte Outlook-Versionen:**

Microsoft Outlook 2003, Microsoft Outlook 2007, Microsoft Outlook 2010 (32 Bit und 64 Bit).

#### **Mindestsystemanforderungen:**

- Prozessor: Klasse P4 oder höher.
- RAM: mindestens 256 MB.
- Freier Festplattenspeicher: mindestens 100 MB.
- Bildschirm: 800x600 True Color.
- Netzwerkkarte erforderlich.

## <span id="page-61-3"></span>**12.3 Anwendung auf dem PC installieren**

Die Anwendung wird als ausführbare Installationsdatei (.exe) bereitgestellt.

- 1. Führen Sie die ausführbare Anwendungsdatei aus.
- 2. Wählen Sie die Sprache aus: Dadurch wird die Installations- und Anwendungssprache festgelegt.

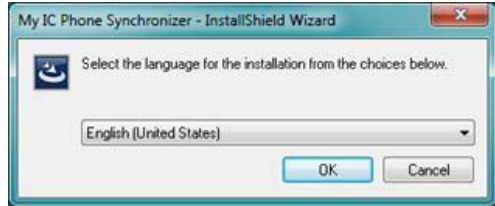

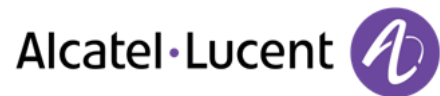

3. Lesen und akzeptieren Sie die Lizenzvereinbarung.

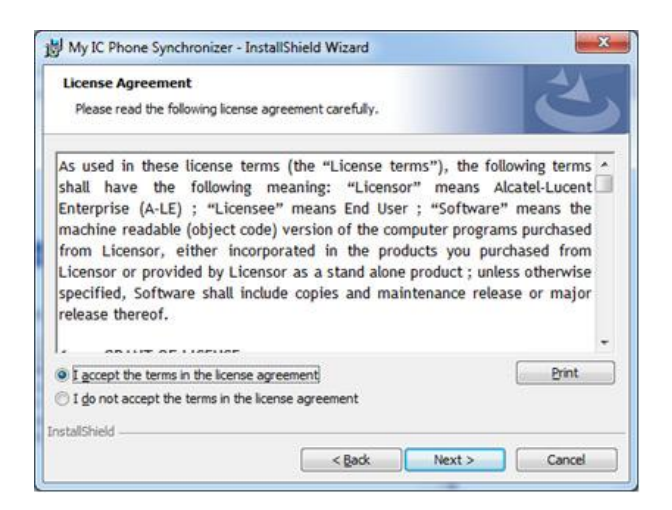

4. Wählen Sie auf dem PC einen Zielordner für die Anwendung aus (stellen Sie sicher, dass Sie die erforderlichen Administratorrechte zum Installieren der Anwendung in dem ausgewählten Ordner besitzen).

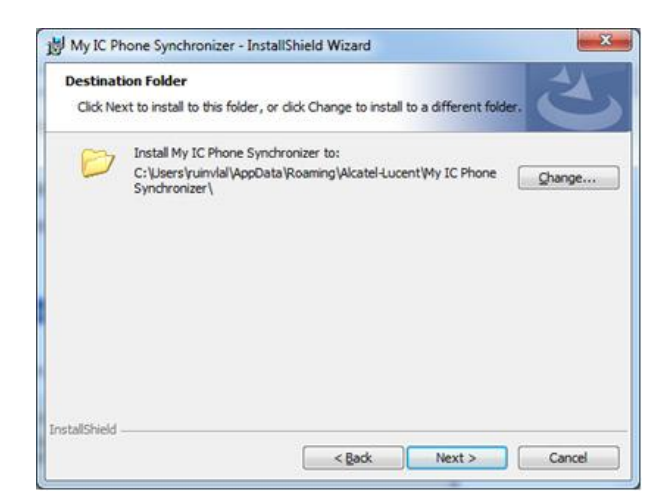

5. Befolgen Sie die Installationsschritte.

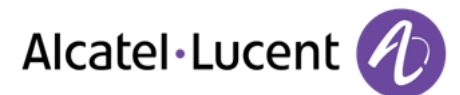

# <span id="page-63-0"></span>**12.4 Anwendung deinstallieren**

Zum Deinstallieren der Anwendung stehen zwei Möglichkeiten zur Verfügung:

- Rufen Sie die Funktion "Software" (Windows XP) bzw. "Programme und Funktionen" (Windows Vista oder Windows 7) auf.
- Führen Sie die ausführbare Installationsdatei aus, und wählen Sie die Option "Entfernen".

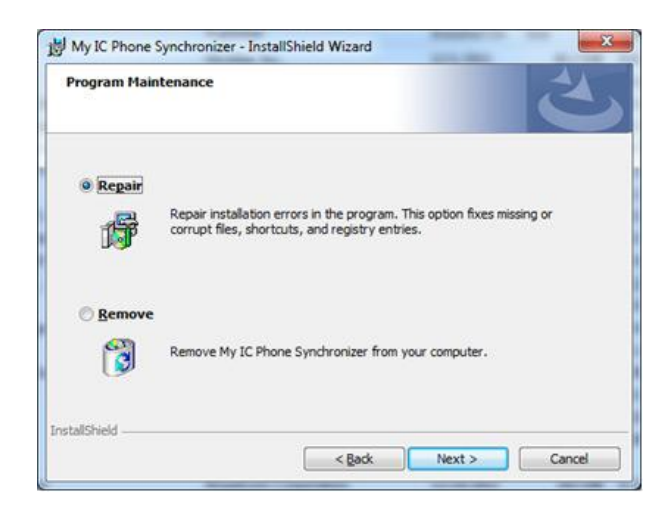

## <span id="page-63-1"></span>**12.5 Anwendung reparieren**

Falls die Anwendung beschädigt wird, können Sie sie reparieren.

- 1. Führen Sie die ausführbare Installationsdatei der Anwendung aus.
- 2. Wählen Sie die Option "Reparieren".
- 3. Folgen Sie den Anweisungen auf dem Display.

## <span id="page-63-2"></span>**12.6 Konfiguration**

#### **Anwendung auf dem PC konfigurieren**

Die Anwendung ist funktionsbereit, doch ist es empfehlenswert, ihre Standardkonfiguration zu überprüfen.

1. Öffnen Sie die Anwendungskonfiguration: Wählen Sie in der Taskleiste des PCs im Synchronisationsmenü die Option "Einstellungen" aus.

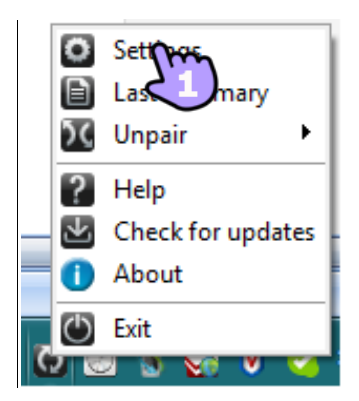

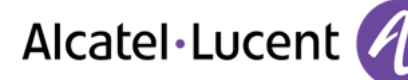

2. Sie können Folgendes definieren:

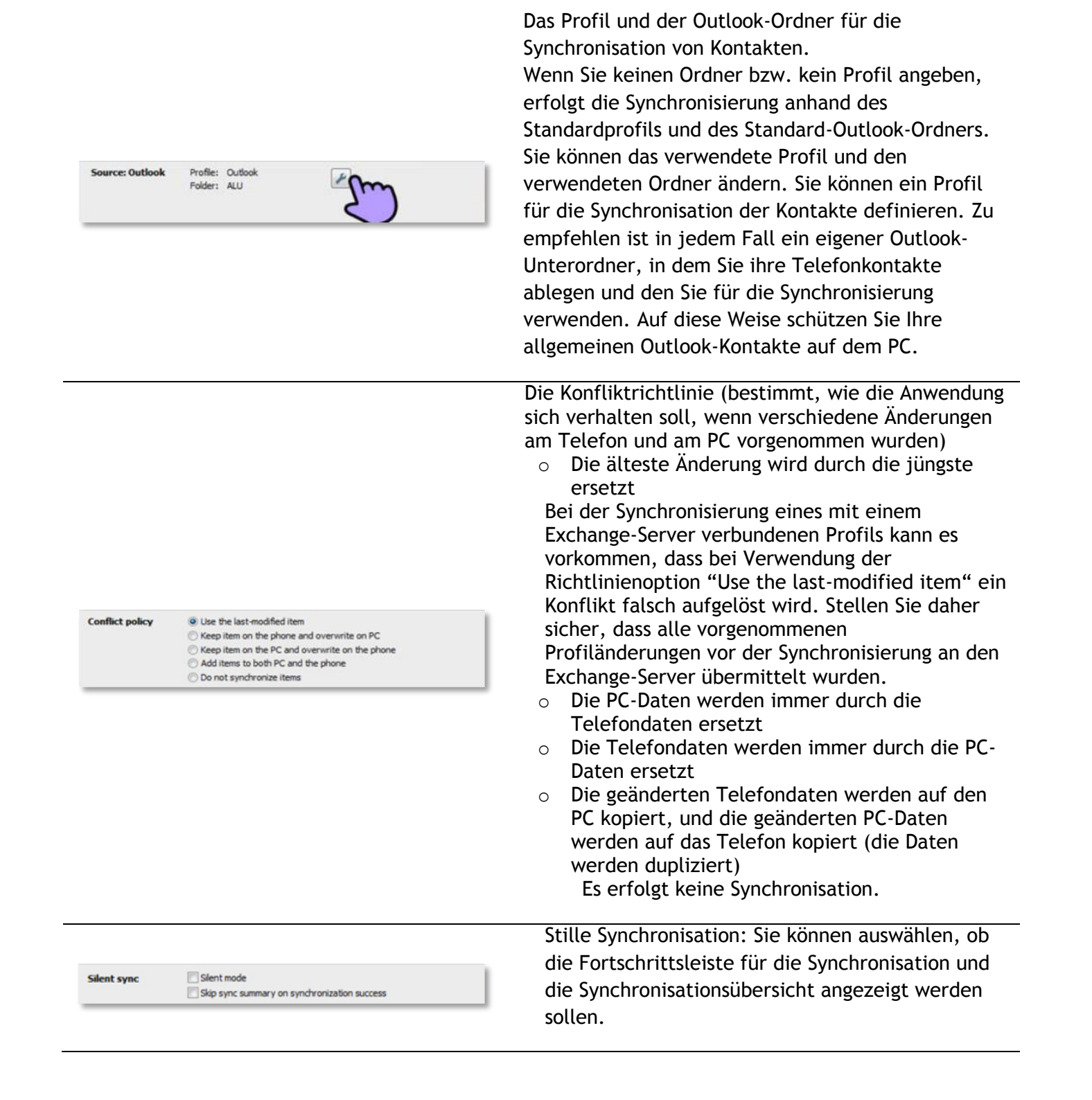

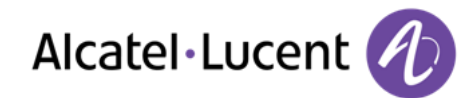

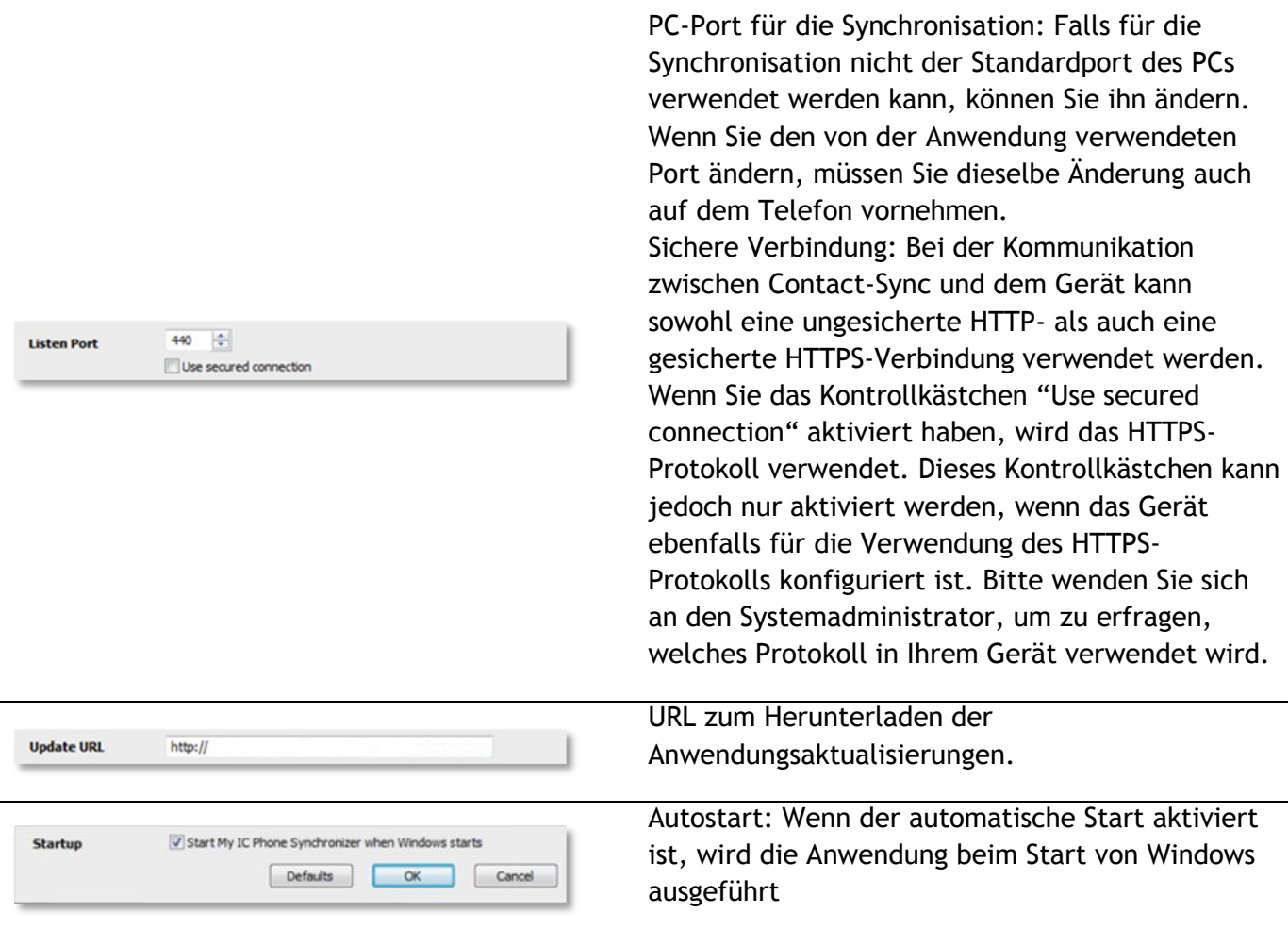

Neben dem Element "Einstellungen" stehen einige weitere Elemente zur Verfügung, um die letzte Synchronisationsübersicht anzuzeigen, eine Paarung zwischen Telefon und PC zu erstellen oder zu löschen, die Online-Hilfe der Anwendung zu öffnen, Informationen zur Anwendungsversion anzuzeigen oder die Anwendung zu beenden.

#### **Telefon konfigurieren**

- *Einstellungen*
- *Anwendung Synchronisation*
- *Serveradresse*

Geben Sie die IP-Adresse oder den vollständigen Netzwerknamen ein, unter der bzw. dem die Synchronisationsanwendung installiert ist.

*Server-Port* 

Durch diese Daten wird der Port definiert, der auf dem PC für die Synchronisation verwendet wird. Der Port muss demjenigen entsprechen, der für die PC-Anwendung angegeben wurde.

*Warnung Überschreit* 

Geben Sie an, ob Sie informiert werden wollen, wenn die Höchstzahl der für eine Synchronisation zulässigen Elemente erreicht ist (Die Standardeinstellung ist 500 Elemente. Möglicherweise wurde dieser Wert allerdings vom Systemadministrator geändert - fragen Sie bei Ihrem Administrator nach, wie viele Kontakte maximal zulässig sind).

Wenn diese Warnmeldung während der Synchronisierung angezeigt wird, gehen möglicherweise einige Elemente verloren, da sie nicht synchronisiert wurden.

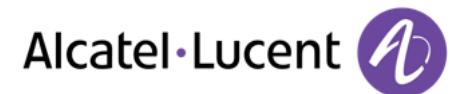

#### *Sync-Taste*

Aktivieren Sie die Anzeige der Synchronisations-Schaltfläche in der Anwendungsleiste von My IC Phone.

Zurück zur Startseite.

Wenn Sie versuchen, die Synchronisation zu starten, bevor sie konfiguriert ist, werden die Synchronisationseinstellungen aufgerufen.

# <span id="page-66-0"></span>**12.7 Telefon und PC synchronisieren**

Vergewissern Sie sich vor der Synchronisierung, dass sowohl die Telefon- als auch die PC-Software korrekt konfiguriert sind.

**Synchronisation starten** 

Sie haben folgende Möglichkeiten:

o *Synchronisation* (Falls in den Synchronisationseinstellungen aktiviert)

o *Einstellungen Anwendung Synchronisation* 

*Synchronisation: Start* 

Sofern die Synchronisationsübersicht nicht in der Anwendungskonfiguration deaktiviert wurde (stille Synchronisation), wird sie auf dem PC-Bildschirm angezeigt.

Während der Synchronisation können Sie jederzeit:

- Siehe Verlauf und Phasen der Synchronisation,,
- Einzelheiten zu den synchronisierten Elementen anzeigen,,
- Die Synchronisation abbrechen.

In der Synchronisationsübersicht werden alle synchronisierten Elemente aufgelistet.

Über das Anwendungsmenü auf dem PC (Taskleiste) können Sie jederzeit die Übersicht der letzten Synchronisation aufrufen.

#### **Telefon und PC paaren**

Wenn Sie die Synchronisation zum ersten Mal ausführen, müssen Sie Ihre Telefon und Ihren PC paaren.

- 1. Akzeptieren Sie das vom Telefon verlangte Zertifikat (vergewissern Sie sich, dass das Zertifikat vom Ziel-PC stammt),.
- 2. Auf dem Bildschirm des Telefons wird ein Paarungs-PIN-Code (PIN) angezeigt.
- 3. Das Telefon wird vom PC erkannt und Sie werden aufgefordert, diesen PIN-Code und einen Namen für die Paarbildung einzugeben. Sie haben 30 Sekunden Zeit, um den PIN-Code einzugeben. Danach müssen Sie den Vorgang erneut starten.
- 4. Die Synchronisation wird automatisch gestartet, sobald die Paarung hergestellt ist.

Diese Paarung muss nur bei der ersten Synchronisation vorgenommen werden.

Sie können die Paarung über das Anwendungsmenü des PCs löschen.

#### **Synchronisation**

Während der Synchronisation können Sie den Verlauf überwachen und nach Beendigung des Prozesses die Zusammenfassung anzeigen. Vergewissern Sie sich, dass diese Option ("Stille Sync") PC-seitig in den Synchronisationseinstellungen ordnungsgemäß konfiguriert ist. Durch Anklicken der Schaltfläche für die Detailansicht können Sie außerdem überprüfen, welche Elemente wo geändert wurden. Eine Synchronisation von 500 Kontakten dauert etwa 15 Sekunden. Während der Synchronisation können Sie Anrufe annehmen und Gespräche führen. Möglicherweise dauert die Synchronisation dann allerdings etwas länger.

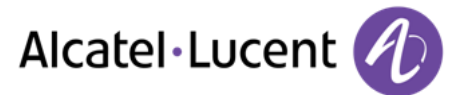

Die Synchronisationsfunktion dient überwiegend der Synchronisation Ihrer PC Outlook-Kontakte mit Ihren Telefonkontaktlisten verwendet.

Wenn Sie nach der erstmaligen Synchronisation einen Kontakt aus der Telefonkontaktliste löschen, wird dieser Kontakt bei der nächsten Synchronisation auch aus Outlook gelöscht (und umgekehrt). Zu empfehlen ist in jedem Fall ein eigener Outlook-Unterordner, in dem Sie ihre Telefonkontakte ablegen und den Sie für die Synchronisierung verwenden. Auf diese Weise schützen Sie Ihre allgemeinen Outlook-Kontakte auf dem PC.

## <span id="page-67-0"></span>**12.8 Fehlerbehebung**

Die nachstehende Fehlerdiagnoseanleitung kann Ihnen helfen, eventuell auftretende Probleme zu lösen.

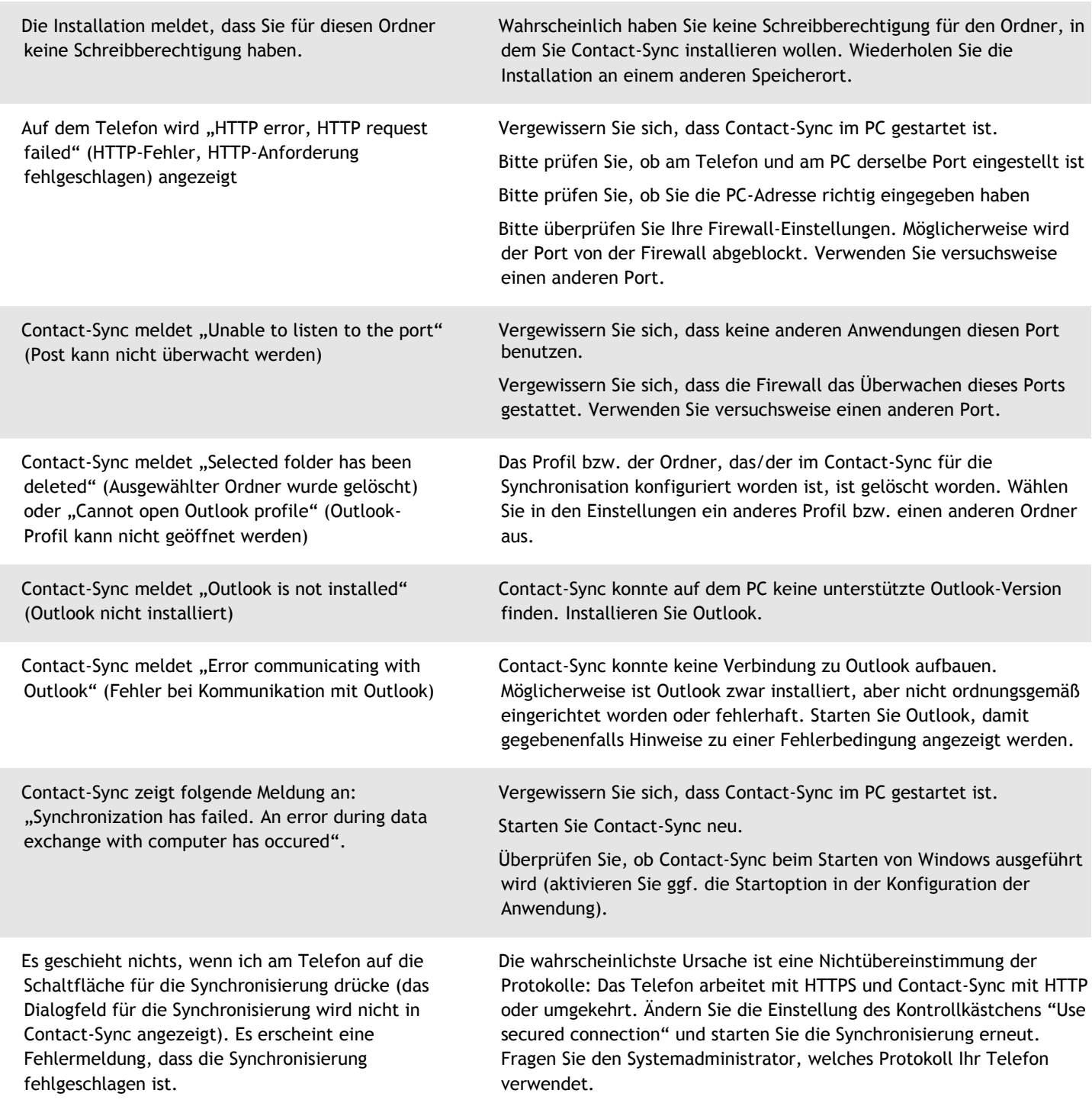

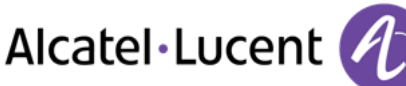

# <span id="page-68-0"></span>13 Gewährleistung und Klauseln

#### **Sicherheitshinweise**

- Durch Änderungen oder Modifikationen an diesem Gerät, die nicht ausdrücklich durch den für die Einhaltung der entsprechenden Vorschriften und Bestimmungen Verantwortlichen genehmigt worden sind, kann die Berechtigung zum Betrieb des Geräts erlöschen.
- Magnete können die Funktion von Herzschrittmachern und Defibrillator Implantaten beeinträchtigen. Halten Sie mindestens 4 cm Abstand zwischen Ihrem Herzschrittmacher oder Defibrillator Implantat und dem Hörer, der magnetische Elemente beinhaltet.
- Zur Vermeidung von Störungen müssen Personen, die einen Herzschrittmacher tragen, das schnurlose Telefon immer in einem bestimmten Abstand (mindestens 15 cm) von diesem Gerät halten.
- Es wird empfohlen, die üblichen Abnahmeverfahren durchzuführen, bevor dieses Gerät in Bereichen eingesetzt wird, in denen die Gesundheit und Sicherheit der Menschen besonders gefährdet ist (Krankenhäuser...).
- Im Hörer befinden sich magnetische Teile, die scharfe Metallgegenstände anziehen können. Um Verletzungen zu vermeiden, ist vor der Verwendung stets sicherzustellen, dass keine Metallgegenstände am Hörer oder Mikrofon haften.
- Wenn der Akku nicht ordnungsgemäß ersetzt wird, besteht Explosionsgefahr unbedingt nur Akkus mit der Kennzeichnung 3GV28041AB (1,2 V 1500 mAh) verwenden (Nur Bluetooth®- Hörer).
- Akkuladung (Nur Bluetooth®-Hörer): Akku vor der erstmaligen Benutzung etwa 6 Stunden aufladen.
- Telefonieren Sie nicht während eines Gewitters (ausgenommen Schnurlostelefone). Es besteht Stromschlaggefahr durch Blitzeinwirkung.
- Verwenden Sie das Gerät nicht in Umgebungen mit Explosionsgefahr
- Schließen Sie dieses Telefon nicht an einen ISDN-Anschluss oder an einen herkömmlichen Anschluss zum öffentlichen Telefonnetz an. Hierdurch kann das Telefon beschädigt werden.
- Lassen Sie das Telefon nicht mit Wasser in Kontakt kommen
- Reinigen Sie das Telefon mit einem weichen feuchten Tuch. Verwenden Sie keine Lösungsmittel (Trichlorethylen, Aceton usw.), da hierdurch die Kunststoffteile des Telefons beschädigt werden können. Verwenden Sie keine Reinigungssprays.
- Die Stromversorgung dieses Produkts erfolgt entweder über den Ethernet (LAN)-Port (mindestens Leistungsklasse 3 nach IEEE802.3af) oder über den Gleichstromeingang durch ein zertifiziertes, direkt angeschlossenes Netzteil, das als "Stromquelle mit begrenzter Leistung" (LPS =imited Power Source) gemäß CSA/UL/IEC 60950-1 zugelassen und für 48 V Gleichstrom / mindestens 0,27 A ausgelegt ist. Zugelassene Netzteile: WA-13B48R – Asian Power Devices Inc. ref: 1AF18540AAAA.
- Dieses Produkt biete auch eine Bluetooth®-Radioschnittstelle für das Bluetooth®-Telefon oder andere Bluetooth®-Geräte, Frequenzbereich 2402-2480 MHz, Strahlungsleistung 1 mW.
- Verwenden Sie keine externe Stromversorgung, wenn eine PoE-Verbindung besteht.
- Die Abdeckung des Telefondisplays besteht aus Glas. Wenn das Telefon fallen gelassen oder einem heftigen Schlag ausgesetzt wird, kann dies zum Zerbrechen des Glases führen. Falls die Glasabdeckung splittert oder Risse aufweist, verwenden Sie das Telefon nicht mehr weiter und berühren Sie nicht die gebrochene Glasoberfläche, da Verletzungsgefahr besteht. Glasschäden, die durch unsachgemäßen Gebrauch oder Missbrauch des Geräts verursacht wurden, sind nicht durch die Garantie abgedeckt.

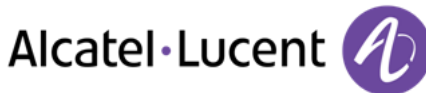

## **Erklärungen zur Erfüllung behördlicher Bestimmungen**

**EUROPA** 

Dieses Gerät entspricht den wesentlichen Anforderungen R&TTE-Richtlinie 1999/5/EC. Die Konformitätserklärung wird auf Anfrage vom Installationspersonal zur Verfügung gestellt.

#### **USA und Kanada**

Dieses Gerät erfüllt Teil 15 der FCC-Vorschriften und die Vorschrift RSS-210 von Industry Canada. Der Betrieb des Geräts unterliegt den beiden folgenden Bedingungen: (1) Dieses Gerät darf keine schädlichen Störungen verursachen und (2) das Gerät muss störfest gegen aufgenommene Störungen sein, auch gegen solche Störungen, die unerwünschte Betriebszustände verursachen könnten. Dieses Gerät wurde getestet und hält die Grenzwerte für ein digitales Gerät der Klasse B gemäß Teil 15 der FCC-Vorschriften und die kanadischen ICES-003-Vorschriften ein. Diese Grenzwerte sollen einen angemessenen Schutz gegen schädliche Störstrahlen bei der Installation in Wohnbereichen bieten. Dieses Gerät erzeugt und verwendet Funkfrequenzenergie und kann diese abstrahlen. Wenn es nicht unter Einhaltung der Anweisungen verwendet wird, kann es schädliche Störungen bei der Funkkommunikation hervorrufen. Es kann jedoch nicht garantiert werden, dass bei der jeweiligen Installation keine Störungen auftreten. Falls dieses Gerät schädliche Interferenzen beim Rundfunkoder Fernsehempfang verursacht - dies lässt sich durch Aus- und Einschalten des Geräts feststellen -, sollte der Benutzer den Fachhändler aufsuchen und Abhilfe schaffen.

#### **Belastung durch Funkfrequenzsignale.**

Das Gerät ist so konstruiert und hergestellt, dass es die SAR (Specific Absorption Rate)- Funkübertragungsgrenzwerte, die von den verschiedenen betroffenen Ländern festgelegt wurden, nicht überschreitet. Der SAR-Wert für den Bluetooth®-Hörer beträgt 0,09 W/kg (der global akzeptierte Maximalwert liegt bei 1,6 W/kg).

#### **Benutzeranleitungen**

Benutzen Sie den Hörer nur in Bereichen mit einer Temperatur zwischen -5° C und +45° C. Dieses Gerät ist Hörgerätekompatibel (HAC;Hearing Aid Compatible).

#### **Schutz vor akustischer Überlastung**

Der Schallpegel des vom Hörer des Apparats erzeugten Signals liegt bei einem vorübergehenden Signal unter 130 dBspl (123 dBspl für Australien) und bei einem kontinuierlichen Signal bei 118 dBspl (rms) (120 dBA für Australien).

#### **EU-Richtlinie 2003/10/EG zu Lärm am Arbeitsplatz**

Das Klingelzeichen trägt zur globalen täglichen Lärmbelastung bei;bei maximaler Lautstärke beträgt der Schallpegel 60 cm vom Apparat entfernt 105 dBA. Zur Reduzierung des Lärmpegels empfehlen wir: - die Reduzierung der Lautstärke (9 Stufen von 5 dB), - die Programmierung eines Klingelzeichens mit progressiver Lautstärke.

Dieses Gerät ist für den Inneneinsatz in allen Ländern geeignet;genaue Erläuterungen zum Außeneinsatz sind beim Installationspersonal zu erfragen.

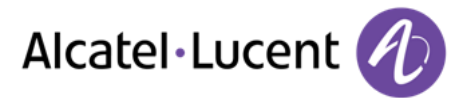

#### **Vertraulichkeit**

Bei Verwendung des Bluetooth®-Hörers bzw. eines zusätzlichen Bluetooth®-Geräts ist die Vertraulichkeit der Kommunikation nicht in jedem Fall gewährleistet.

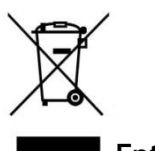

**Entsorgung** 

Defekte Akkus müssen an einer Sammelstelle für Elektronikmüll abgegeben werden.

Defekte Akkus müssen an einer Sammelstelle für chemischen Abfall abgegeben werden.

Die in diesem Dokument präsentierten Symbole und Beschriftungen sind vertraglich nicht bindend und können ohne vorherige Warnung geändert werden.

Änderungen der hier enthaltenen Informationen ohne Ankündigung vorbehalten. ALE International übernimmt keine Verantwortung für etwaige hierin enthaltene Fehler. Copyright © ALE International 2015.